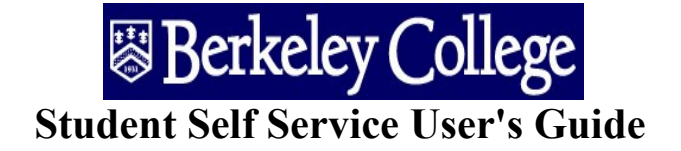

### Table of Contents

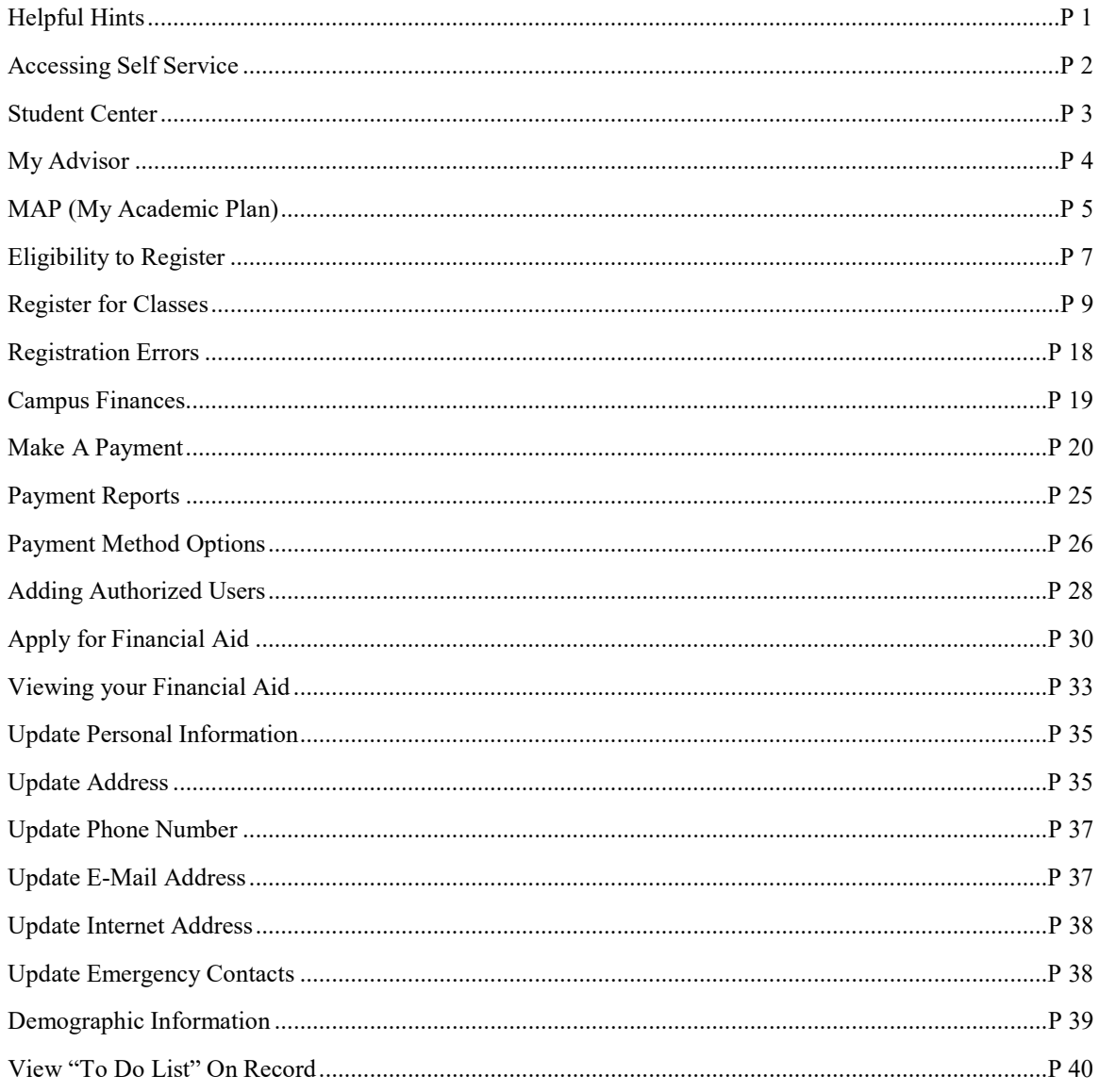

#### **Helpful Hints**

- Avoid using the "BACK" button from the browser menu bar.  $\bullet$
- For Security purposes you will automatically be logged out of Student Self Service after 10 minutes of no activity.  $\bullet$ Make sure you log out before stepping away from the computer.
- When printing pages from Student Self Service, use "Landscape". This will ensure that the entire page will print.  $\bullet$

# LOGIN TO SELF SERVICE

### **Begin by signing in at Engage.BerkeleyCollege.edu**

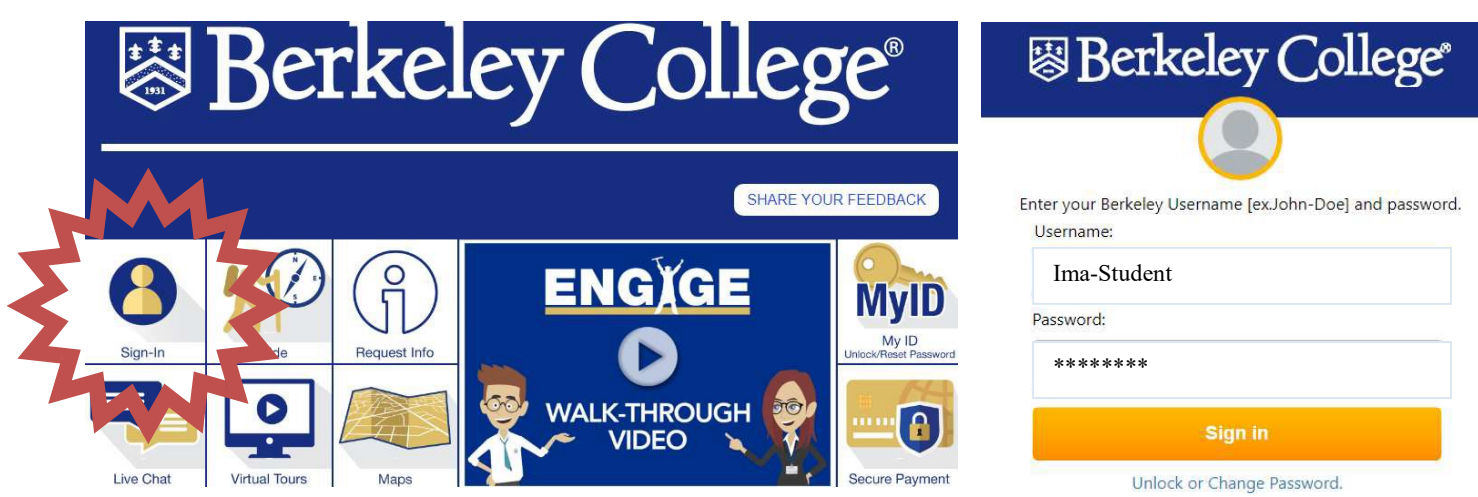

**Once you are signed in click Self-Service and sign-in to Self-Service.**

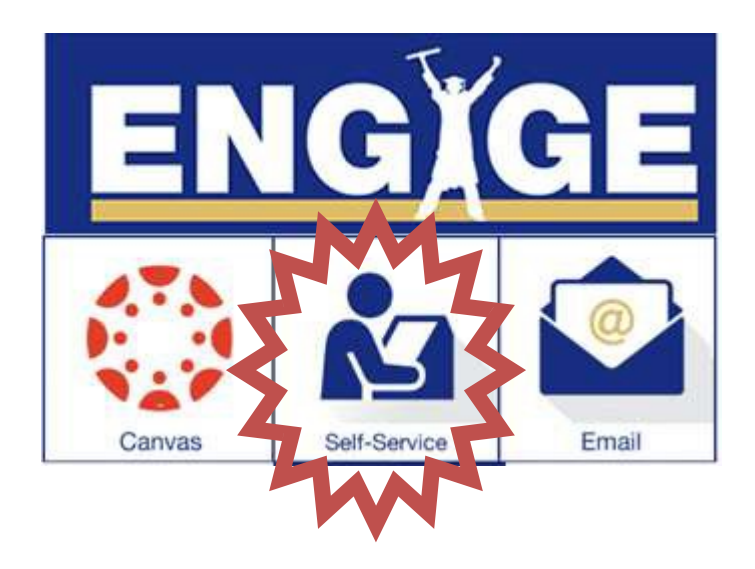

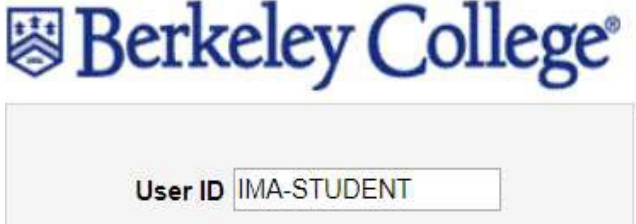

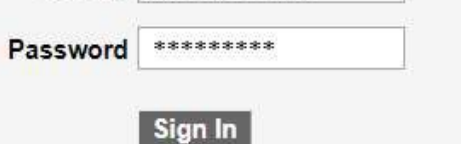

## STUDENT CENTER

**The Student Center is a 360˚overview of information that is important to you. It is a single point of entry from which to begin your navigation. It contains your class schedule, enrollment dates, account information, holds, to-do's, web links, etc.**

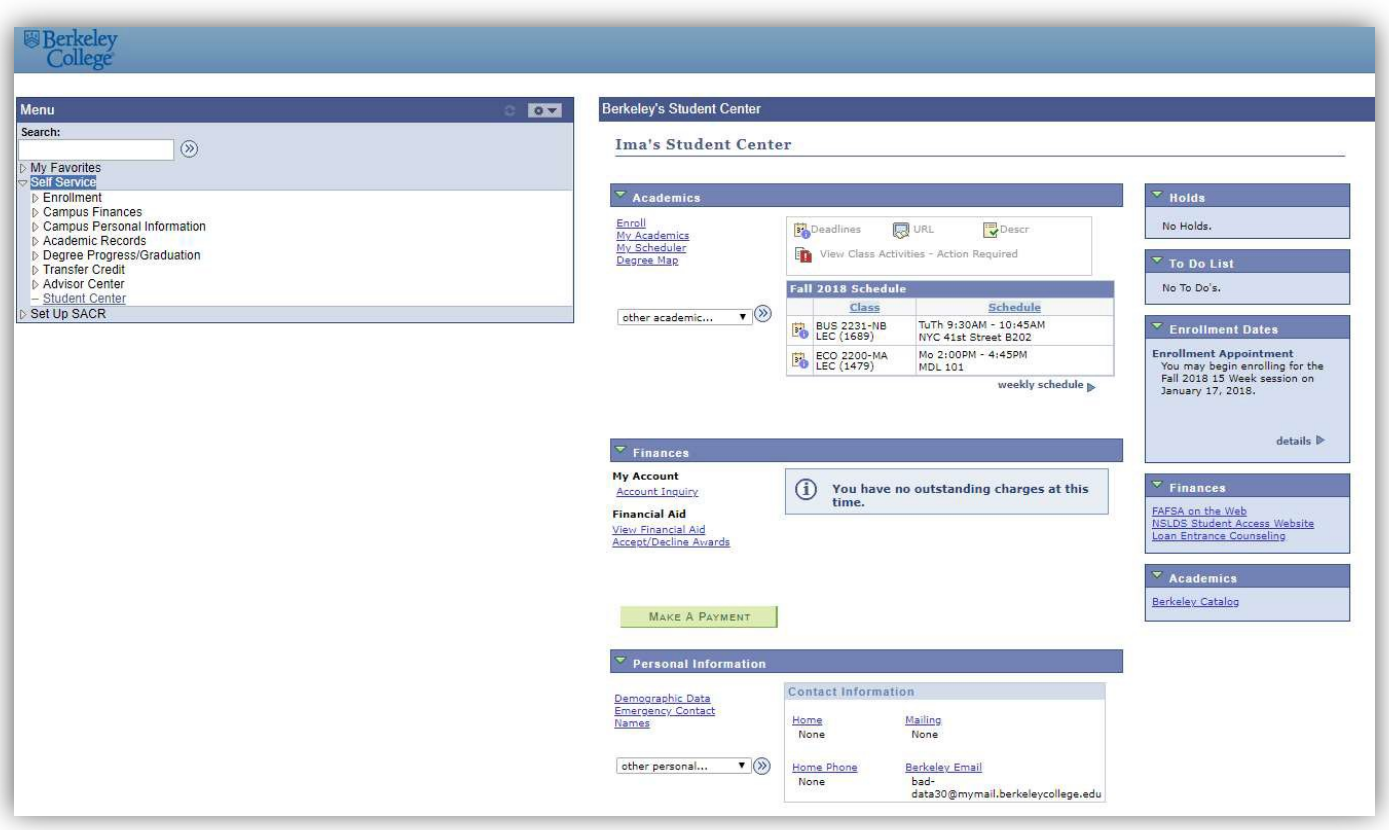

## My Advisor

**You can view your assigned Advisor from the Advisor section in your Student Center.**

#### **IMA's Student Center**

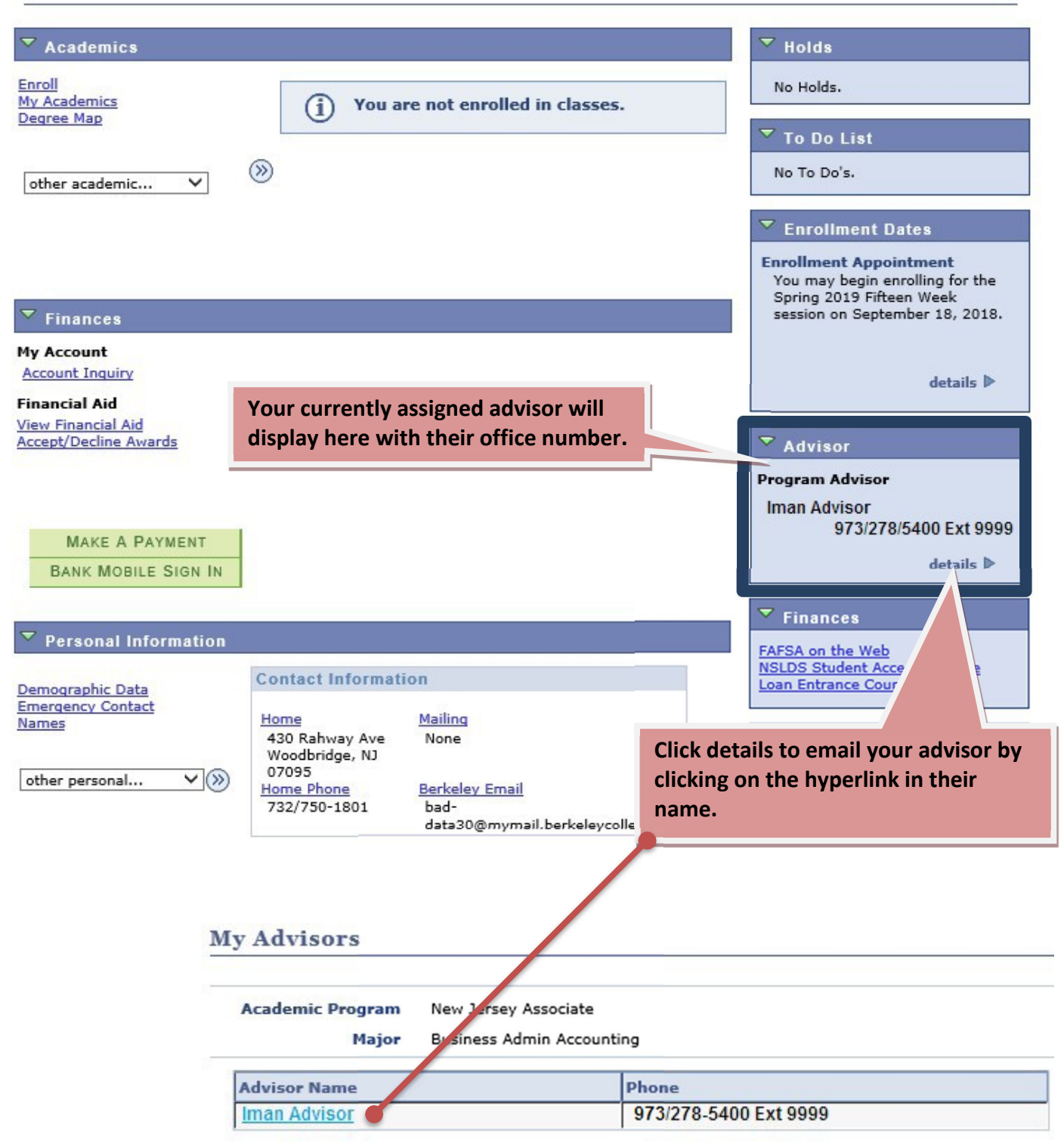

## MAP (My Academic Plan)

**Access your MAP by selecting "My Academic Plan" from the drop down list below.**

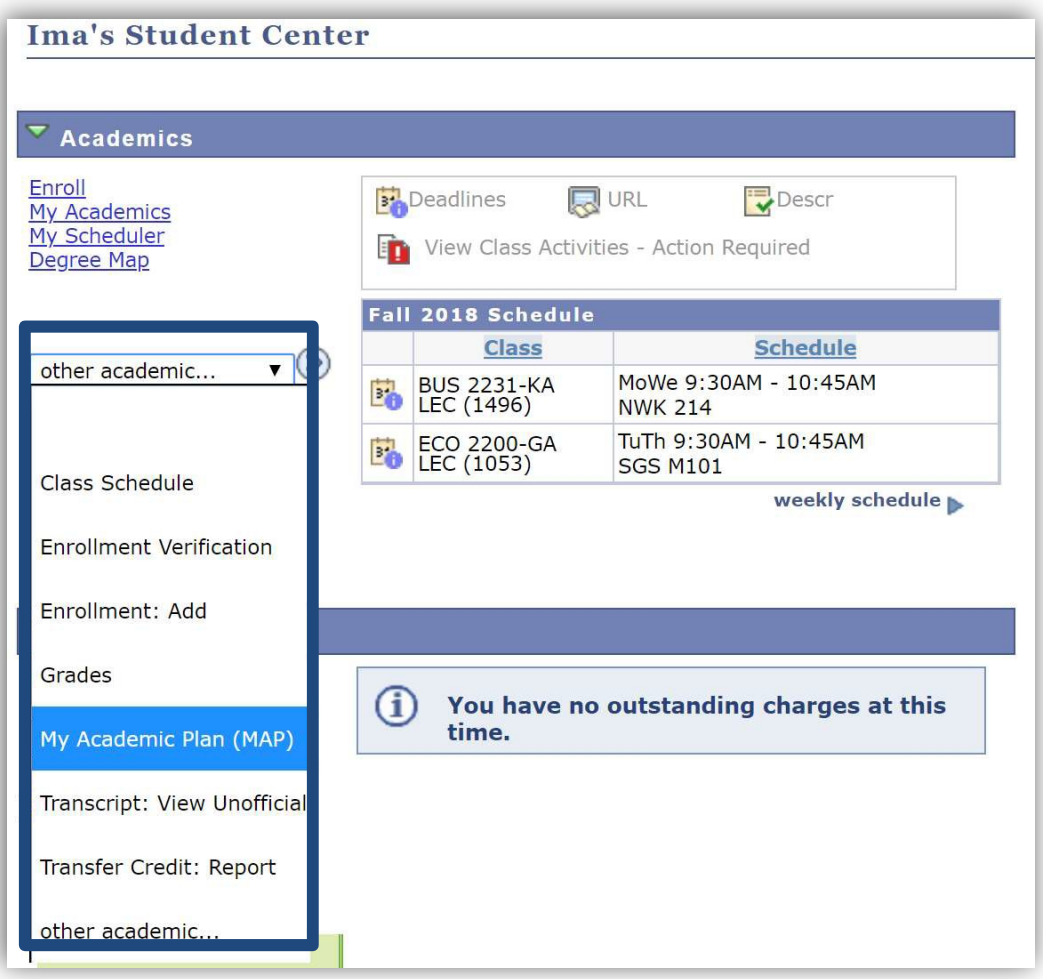

**Your MAP outlines all requirements and courses required to compete your program and graduate. Any questions concerning your MAP should always be discussed with your Academic Advisor.**

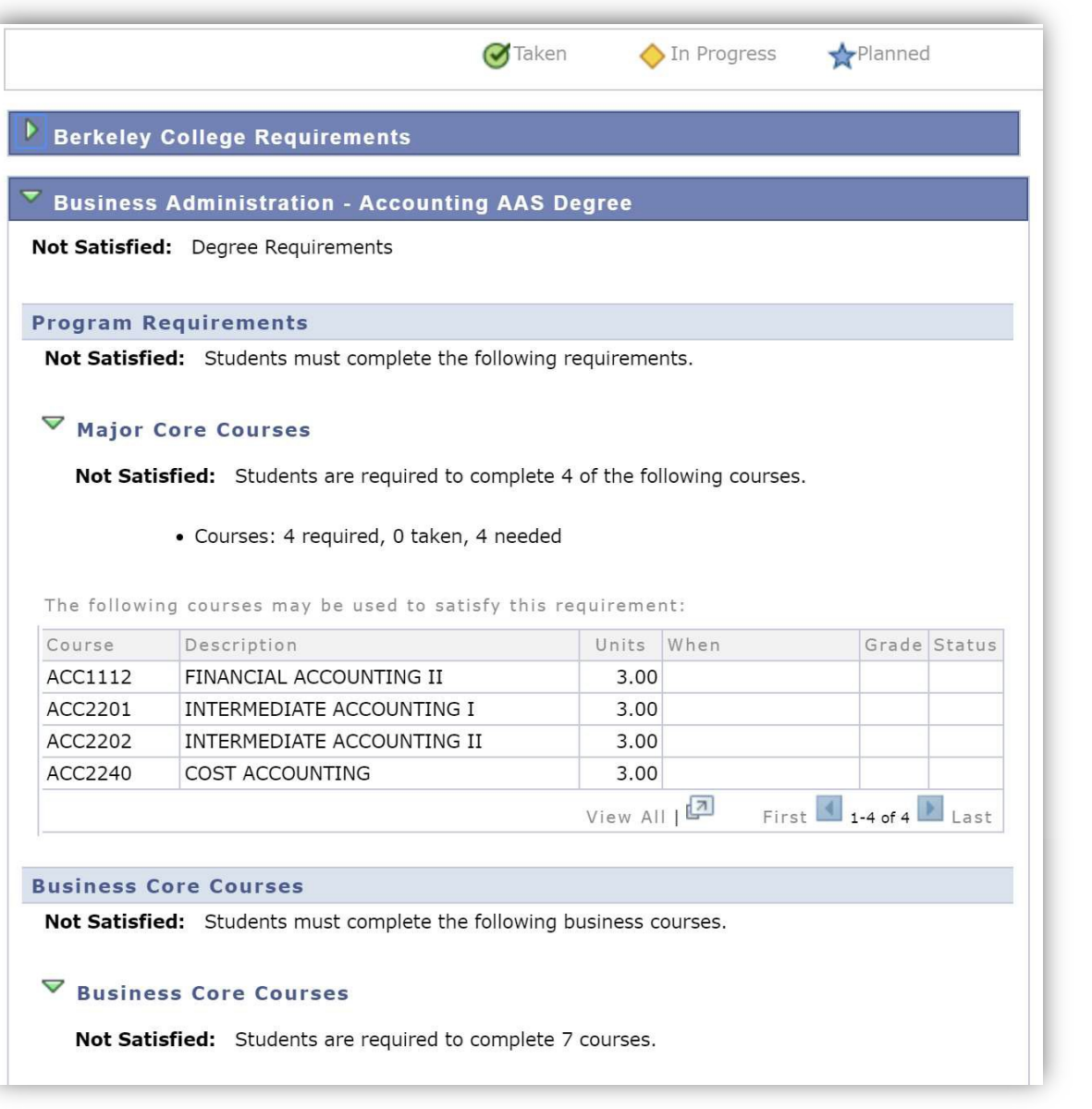

**Use your MAP as a guide when building your schedule and registering online.**

# VERIFY ELIGIBILITY TO REGISTER

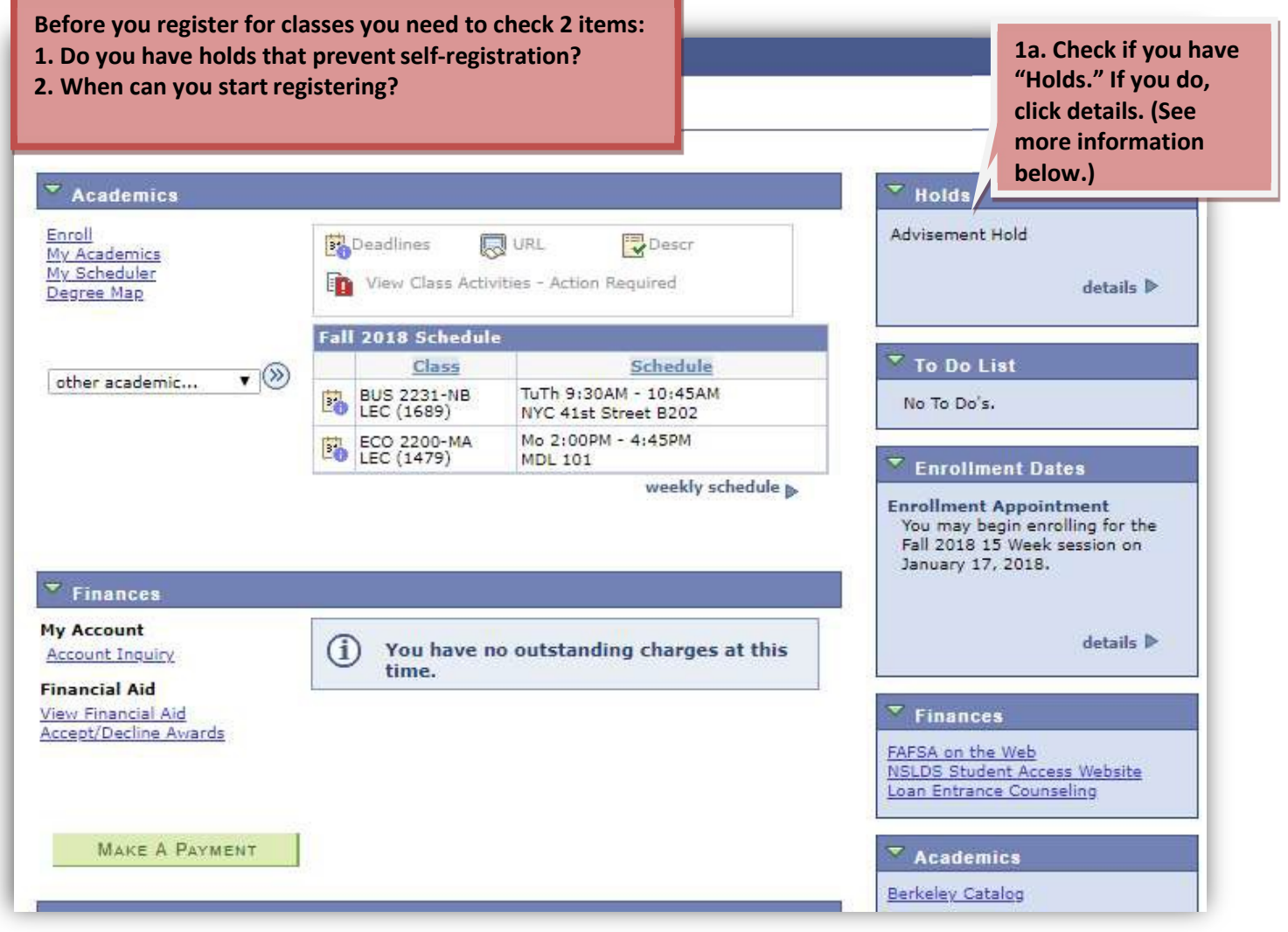

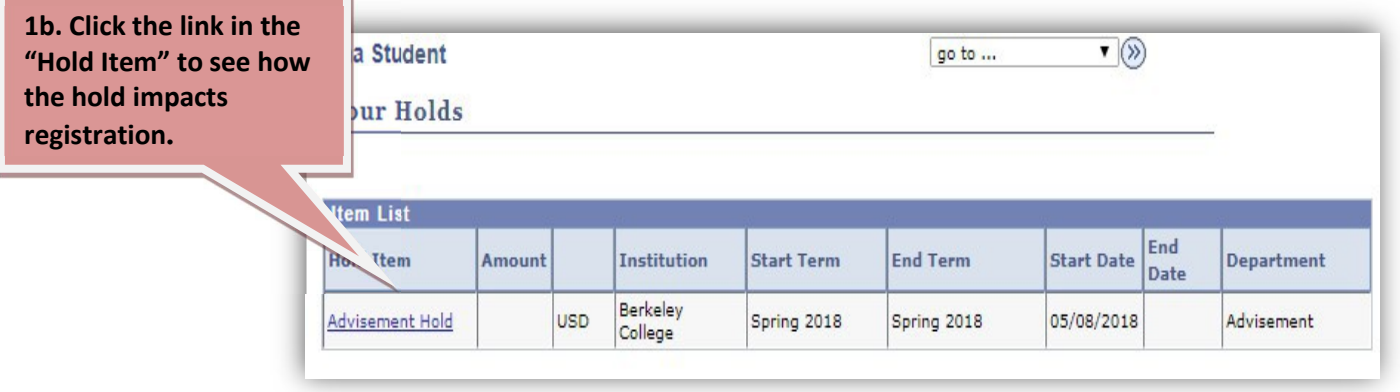

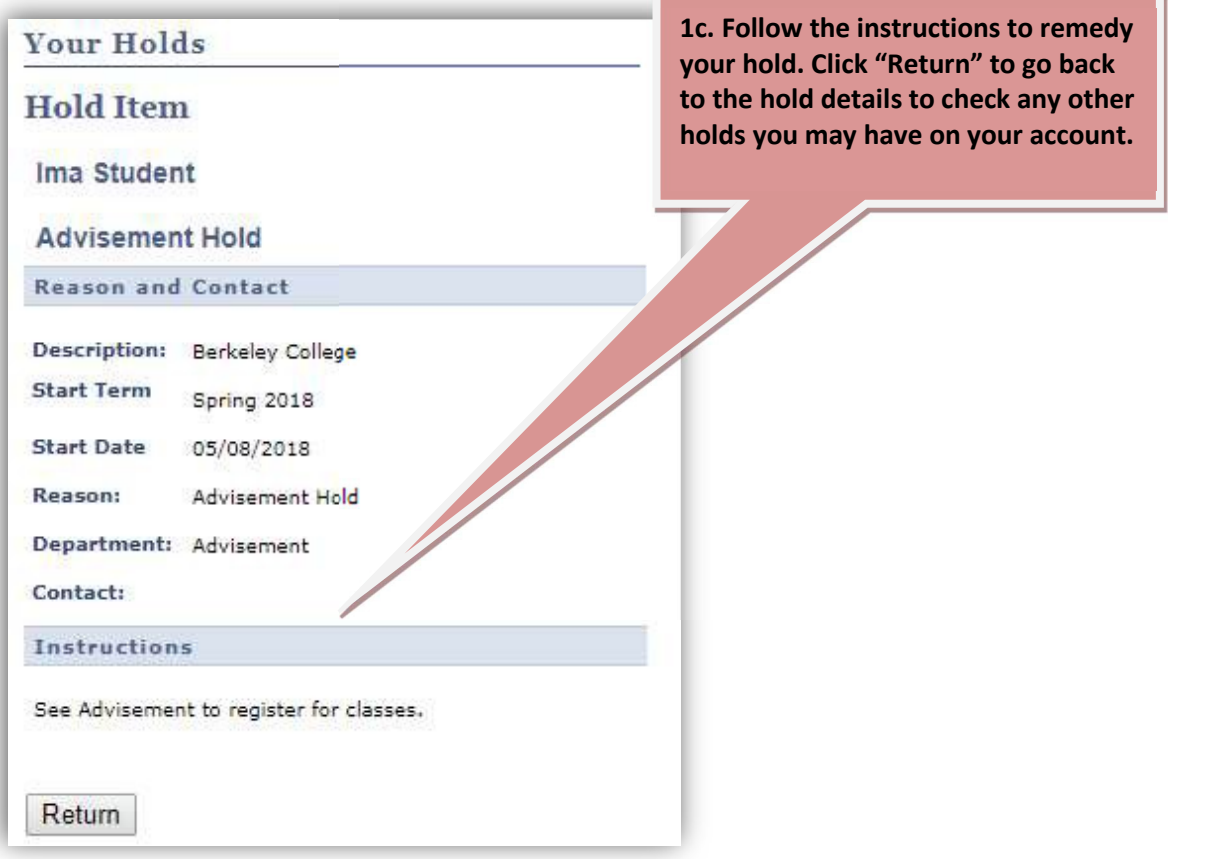

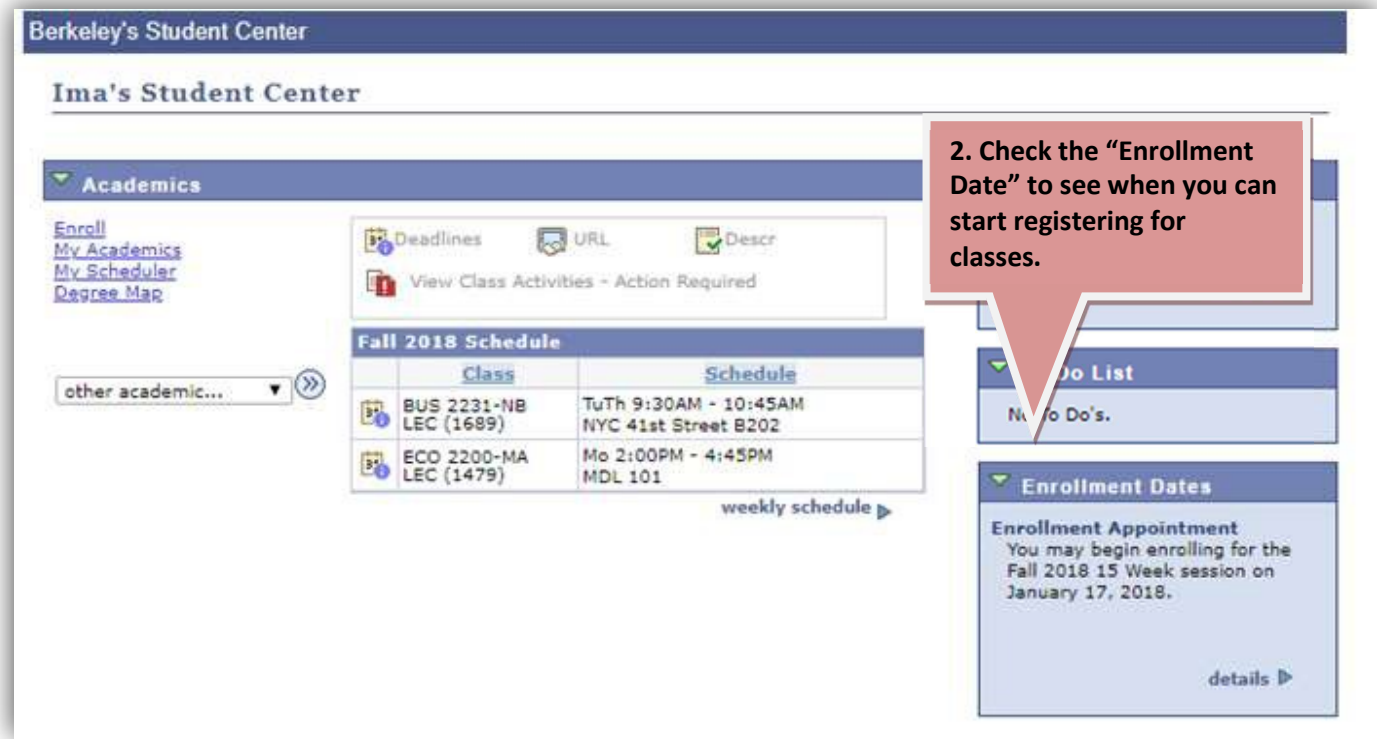

**If you have no holds that prevent registration, you can register online as soon as your enrollment appointment begins!**

### REGISTER FOR CLASSES

**You can access College Scheduler from two different locations. Either option will transfer you to College Scheduler. You can access Self-Service Scheduling from the Engage portal by clicking "Course Info" – "Create My Schedule".** Self-Service Em<sub>2</sub> Canvas Course Info Create My Schedule

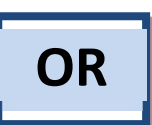

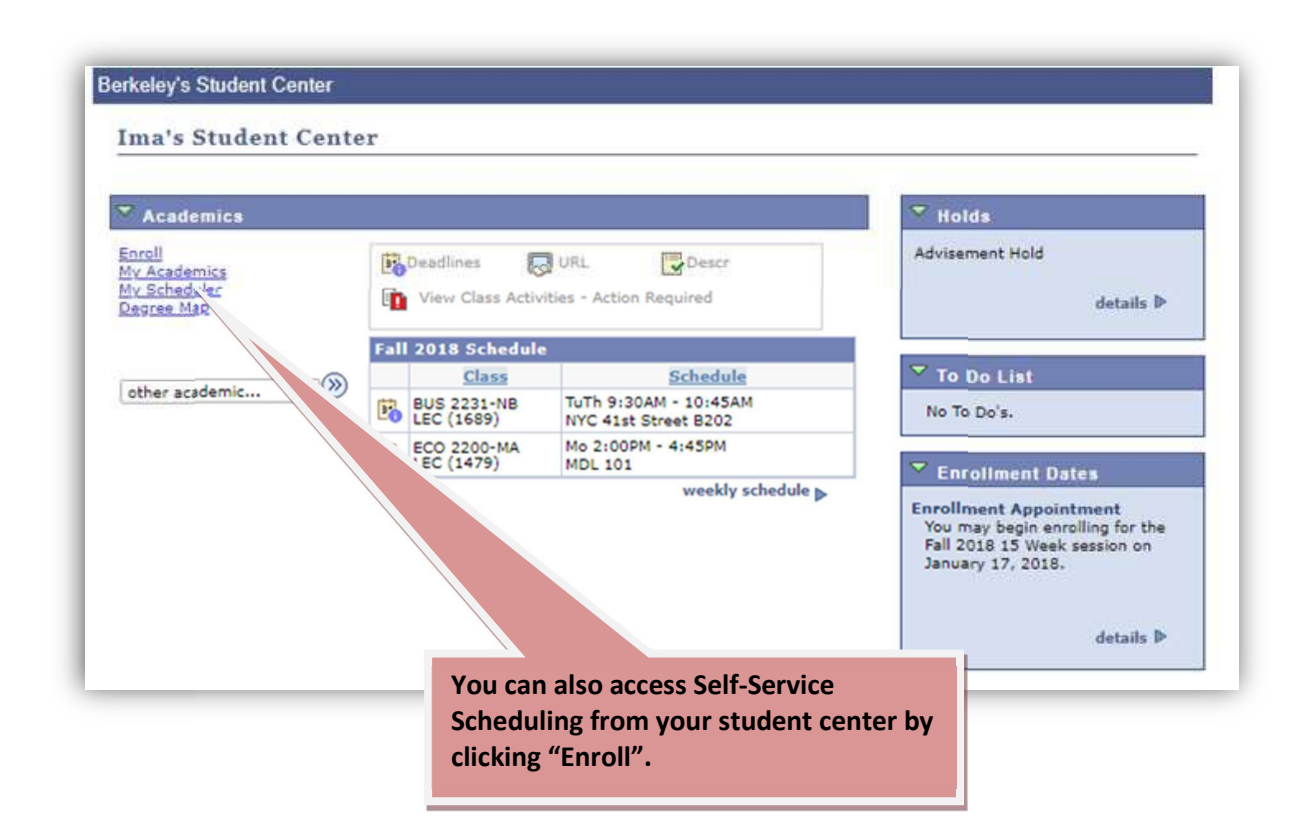

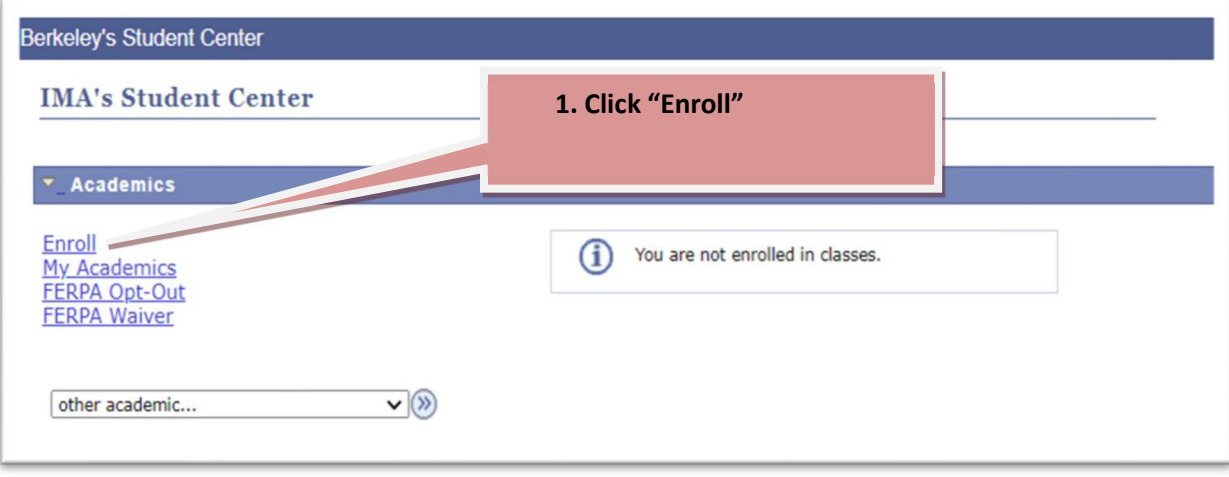

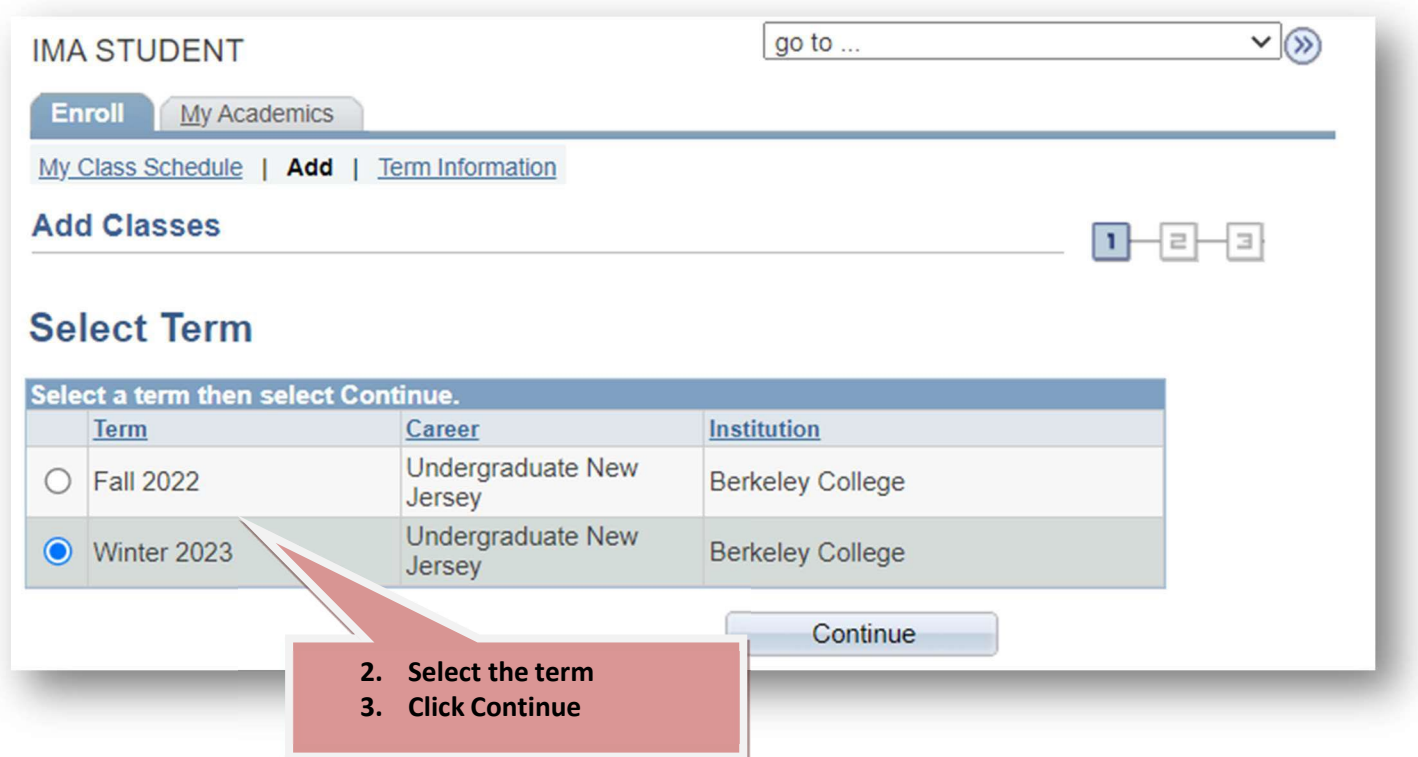

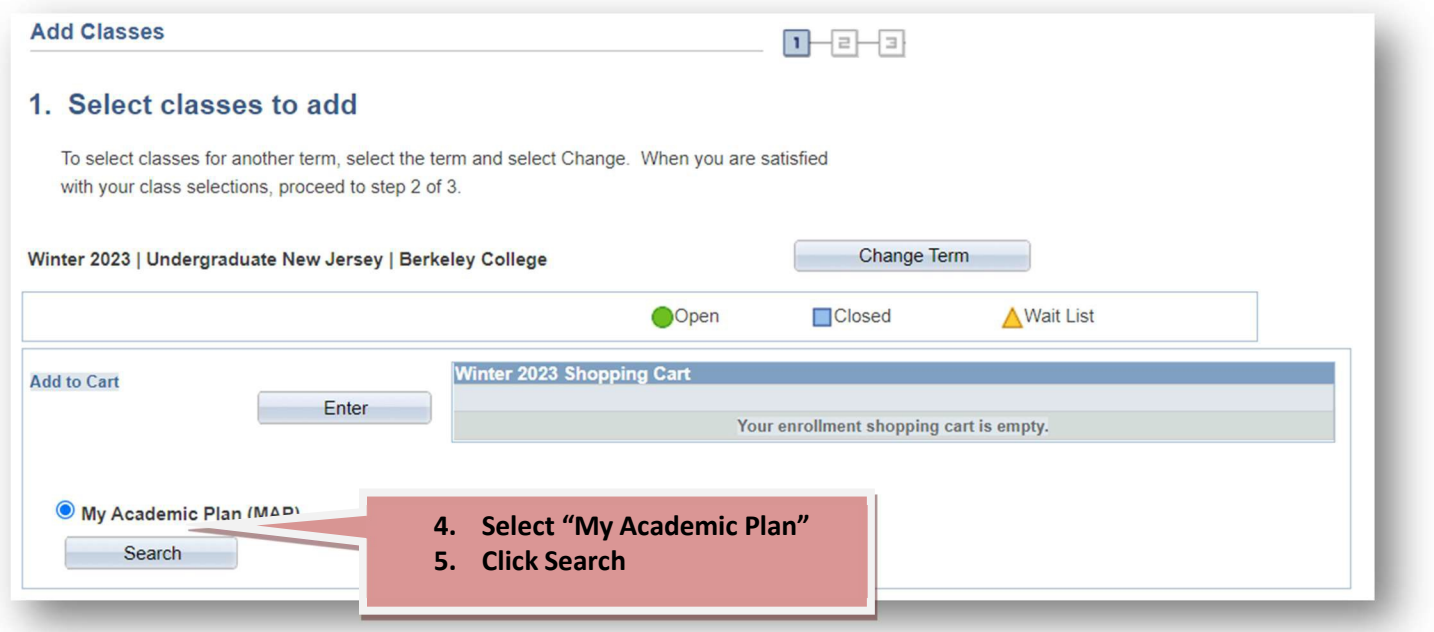

**You will now be viewing courses from your degree audit which are being offered in the upcoming term. From here you can select classes to register for.**

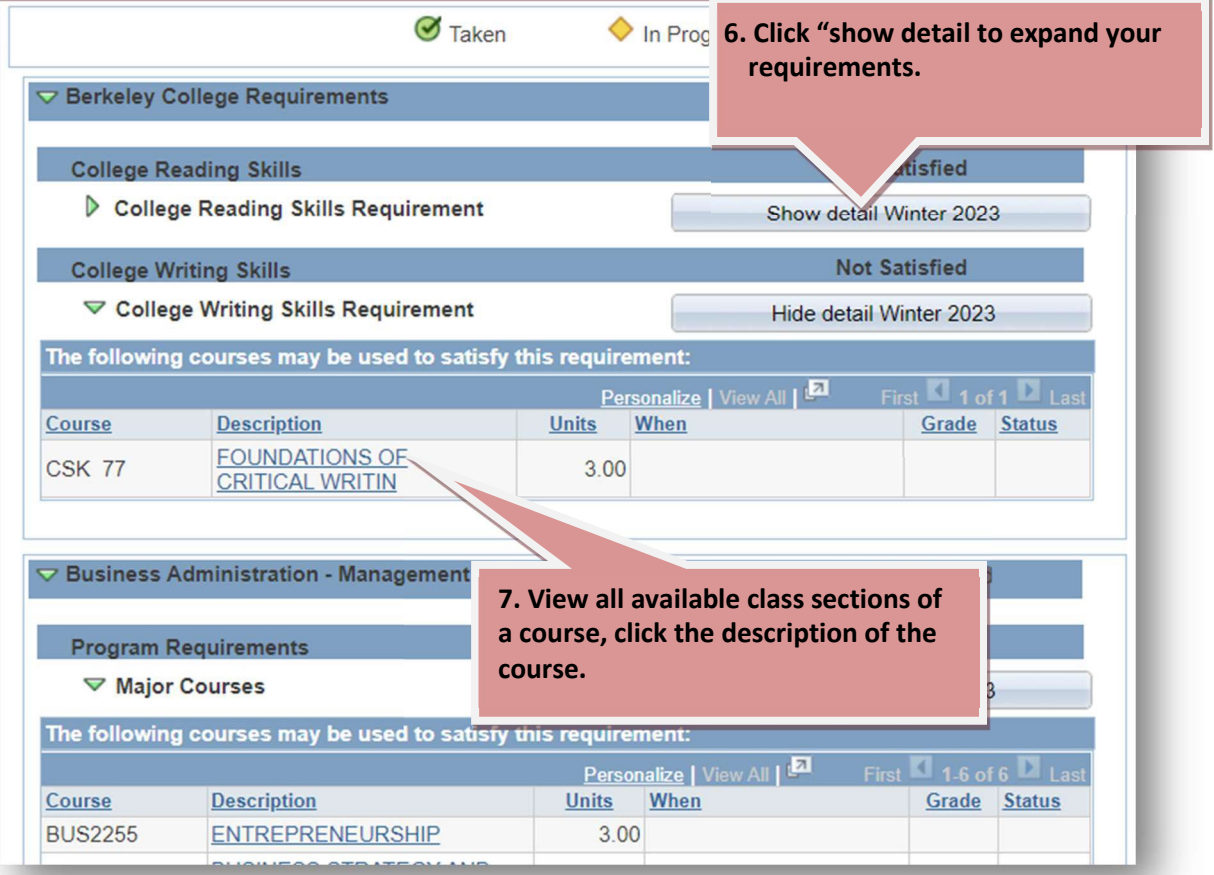

**You are now on the Course Detail page. From here you can see all the available sections of the course and select the one that works best for you.**

#### **Add Classes Course Detail** Winter 2023 | Undergraduate New Jersey | Berkeley College Return to Search by My Academic Plan (MAP) CSK 77 - FOUNDATIONS OF CRITICAL WRITING **Course Detail** Career Undergraduate New Jersey **Units 3.00 If a course has a pre-Grading Basis College Skills requisite, they will Course Components** Lecture Required **appear in this area. Academic Group** Division of General Education **Academic Organization College Skills Description** Provides students with the foundation needed for academic and reflective writing. This course covers the writing process, grammar, essay development, and basic research. Students explore writing styles, including argument/persuasion, illustration/example/description, comparison/contrast, and narration. **Winter 2023 Course Schedule** My Class Schedule **Shopping Cart** You are not registered for classes in this term. Your shopping cart is empty **8. Check all information pertaining to the class you are**  Open **interested in. CSK 77 Sections for Winter 2023 When ready click "select". Section** sonalize | Find | Section **Session Status** GA-LEC (1831) **15W** ◠ Select **Section Details**  $\lfloor$  Find  $\lfloor$   $^{\sf E2}$   $\rfloor$ Personaliz  $\mathbf{1}_{1 \text{ of } 1} \mathbf{p}$ Room Dates **Days** Start End Instructor 01/03/2023 -TuTh 12:30PM 1:45PM **ACA 101 Staff Instructor** 04/15/2023 **Section rsonalize | Find |** View All | <sup>(</sup>All |  $\blacksquare$  1 of 1  $\blacksquare$  Las Section Session **Status** GN-LEC (1832)  $15W$ ◠ Select i Find | <sup>#21</sup> | <sup>1</sup>ill **Section Details** Persona  $\mathbf{1}_{\text{1 of 1}}\mathbb{D}_{\text{Las}}$ Days **Start** End Room Instructor **Dates** 01/03/2023 -6:00PM 8:45PM **ACA 104** Th **Staff Instructor** 04/15/2023

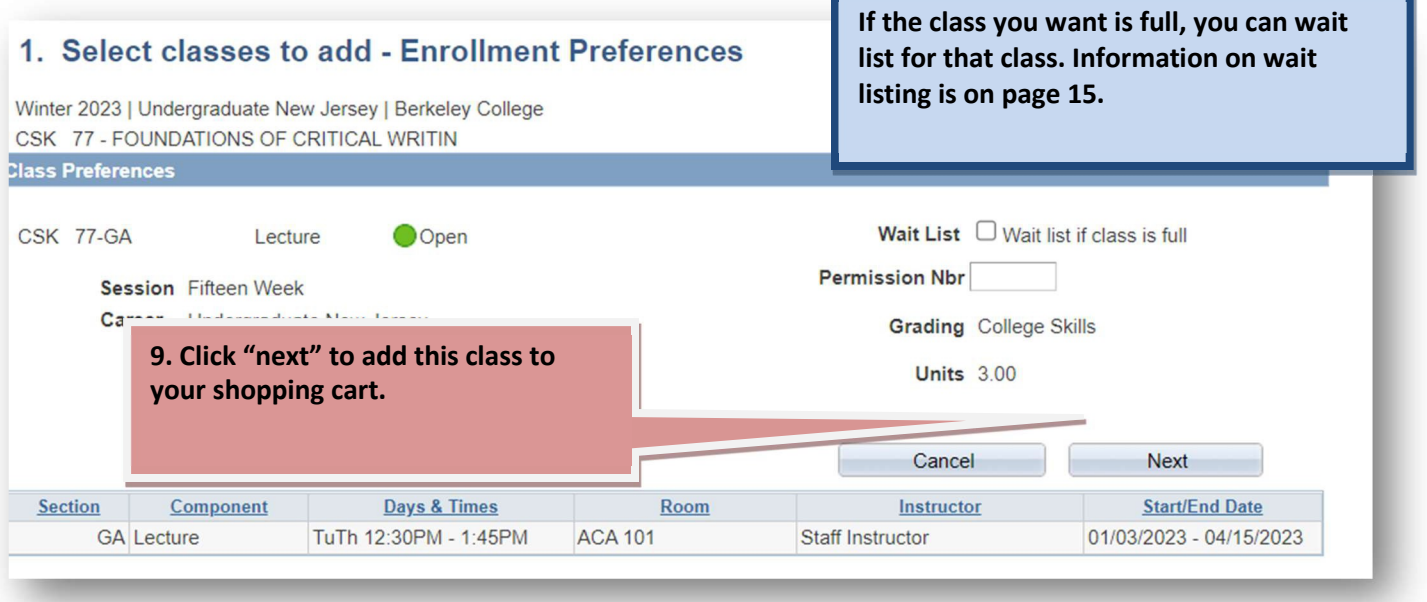

**!!! You are NOT enrolled in courses you've added to your cart. You must follow the steps below to complete enrollment!!!**

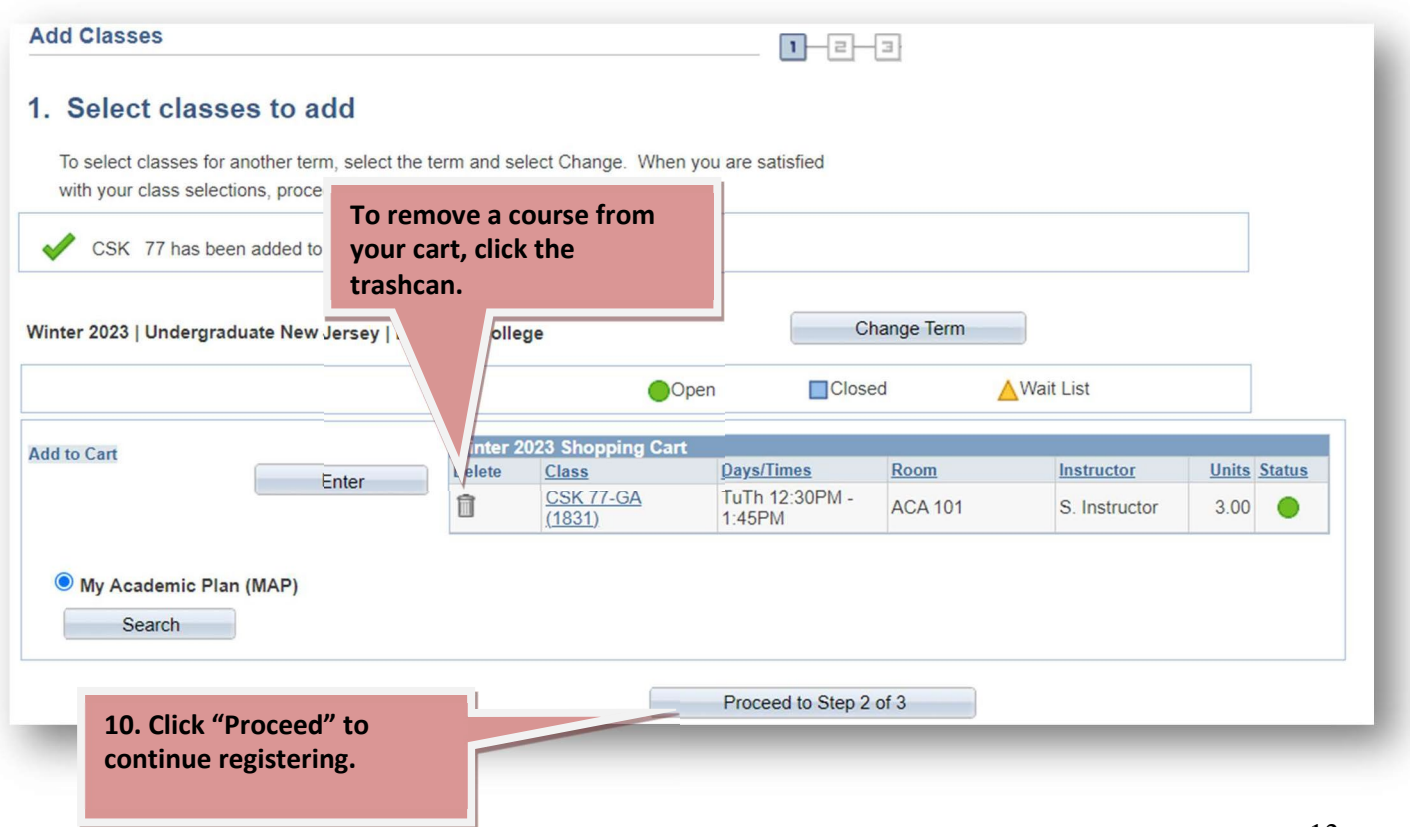

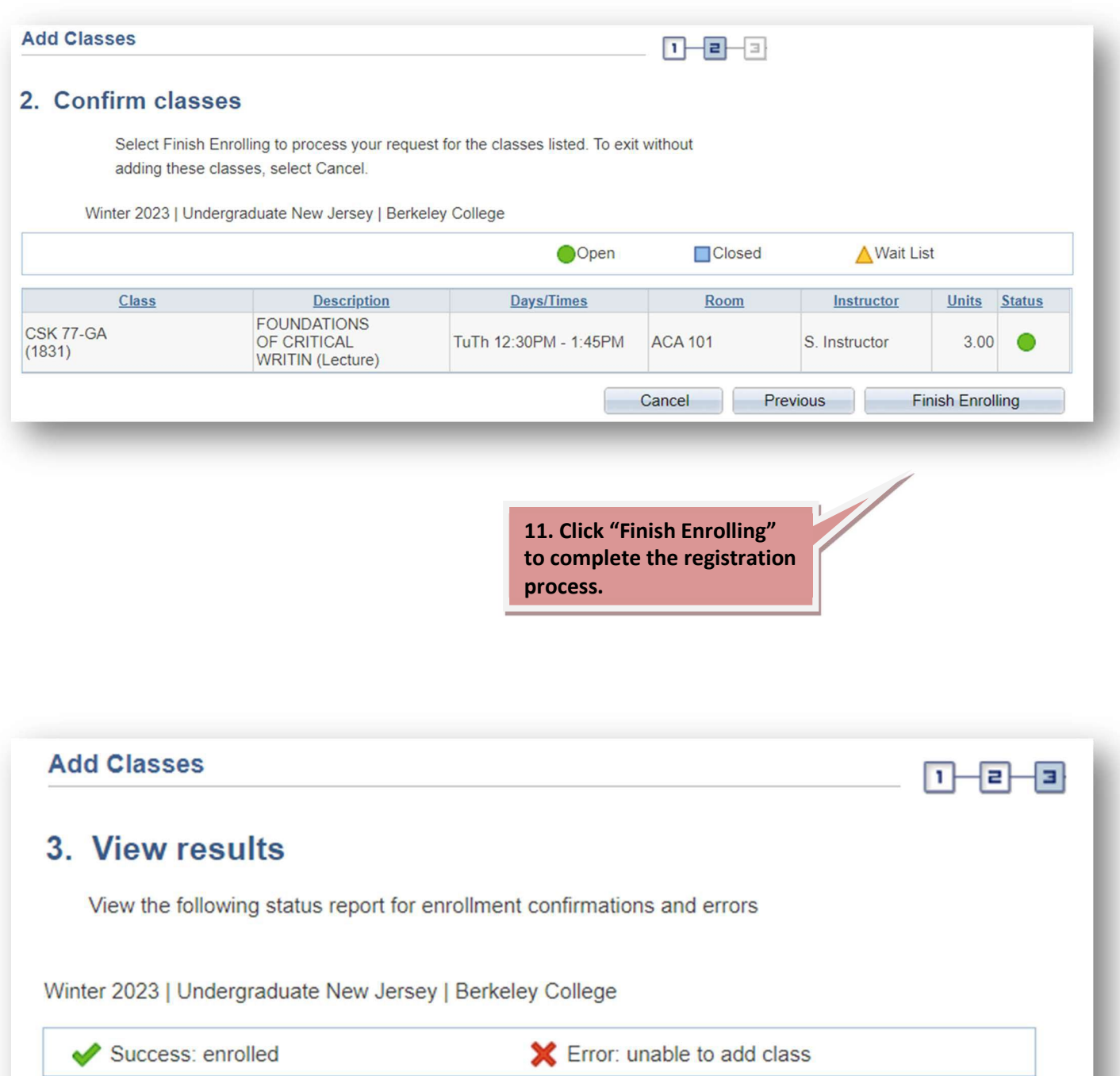

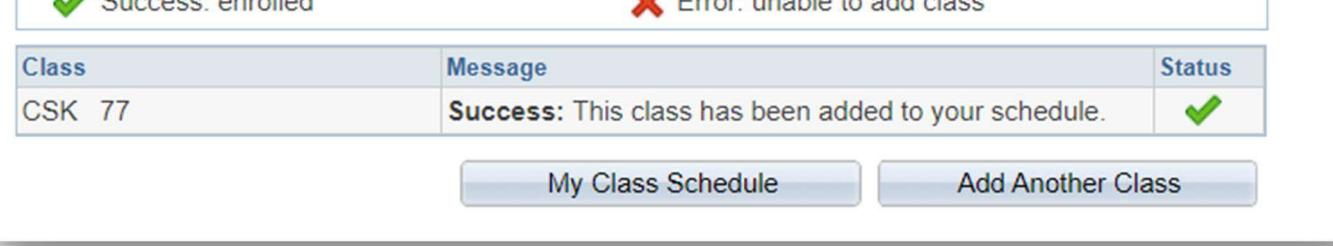

### **Congratulations!!! You have enrolled in your courses!!!**

**If you have received an enrollment error, please see page 18 for more information.**

### WAIT LISTING

**Self-service Scheduling allows you to wait list for classes that are full. If seats become, eligible students on the wait list will be added to the class in the order they are wait listed.**

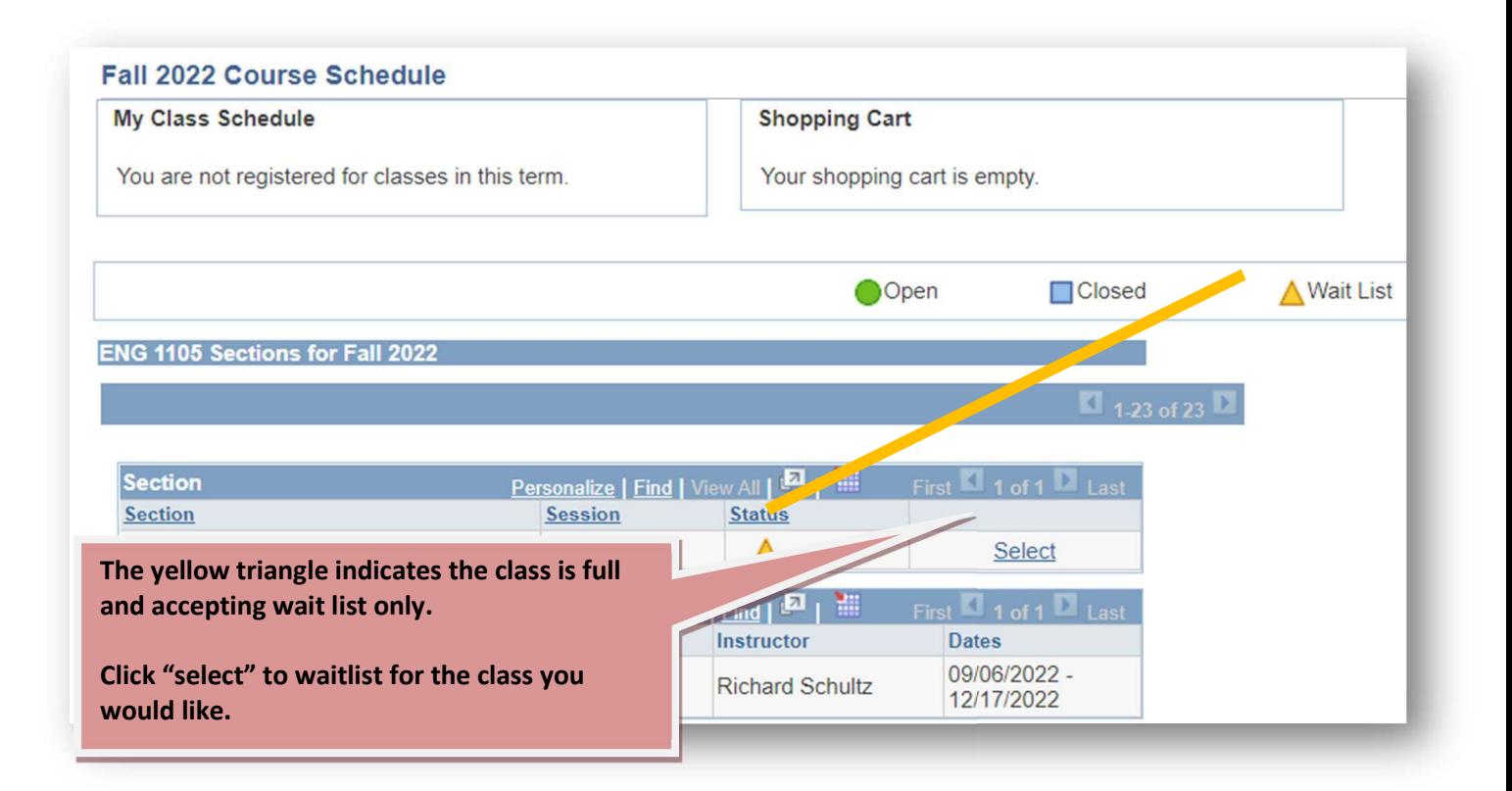

#### 1. Select classes to add - Enrollment Preferences

Fall 2022 | Undergraduate New Jersey | Berkeley College ENG 1105 - WRITING AND RESEARCH

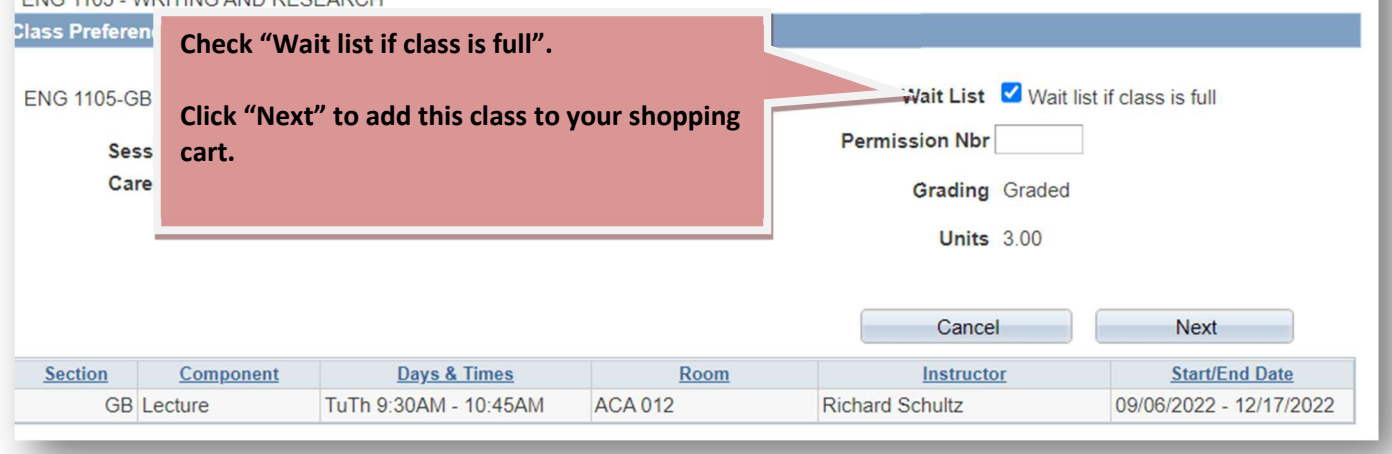

**!!! You are NOT wait listed in courses you've added to your cart. You must follow the steps below to complete enrollment!!!**

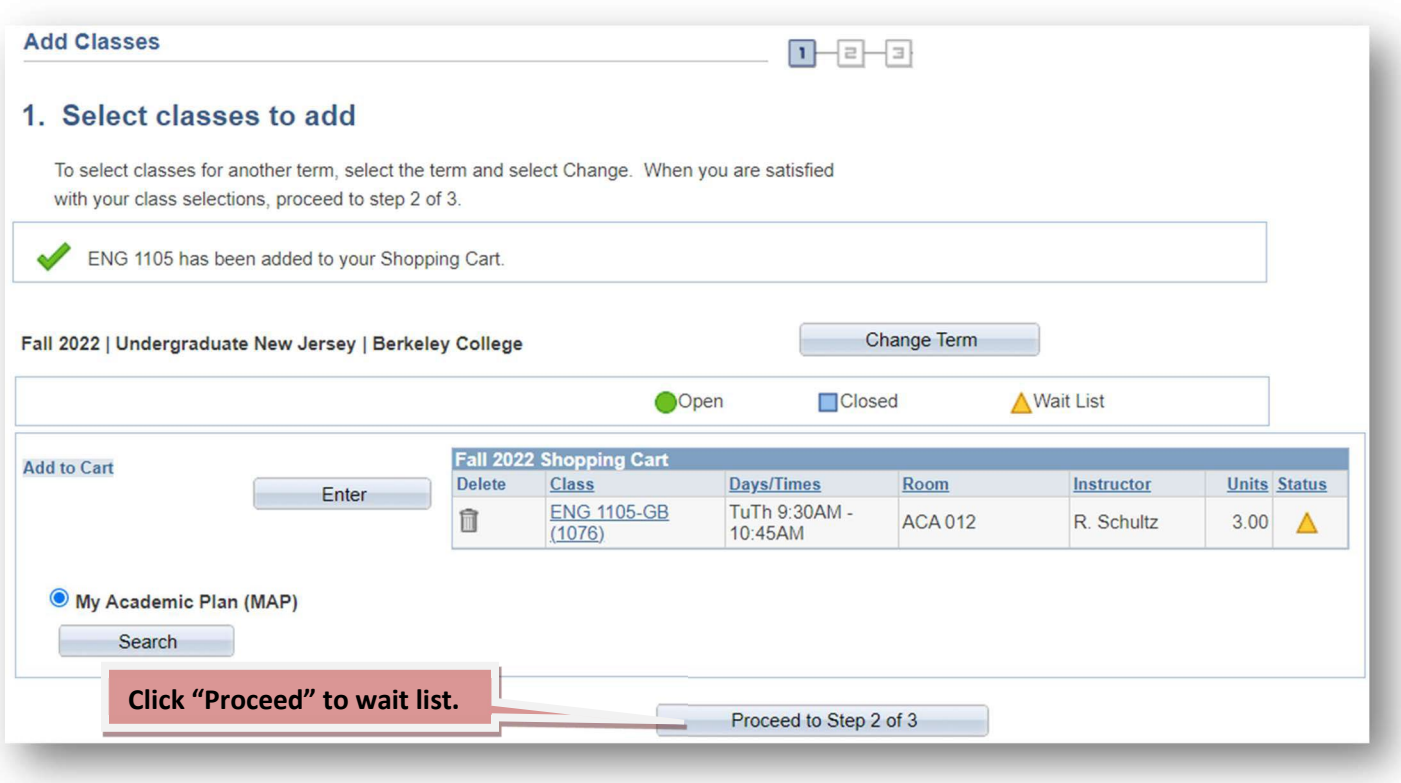

### 2. Confirm classes

Select Finish Enrolling to process your request for the classes listed. To exit without adding these classes, select Cancel.

Fall 2022 | Undergraduate New Jersey | Berkeley College

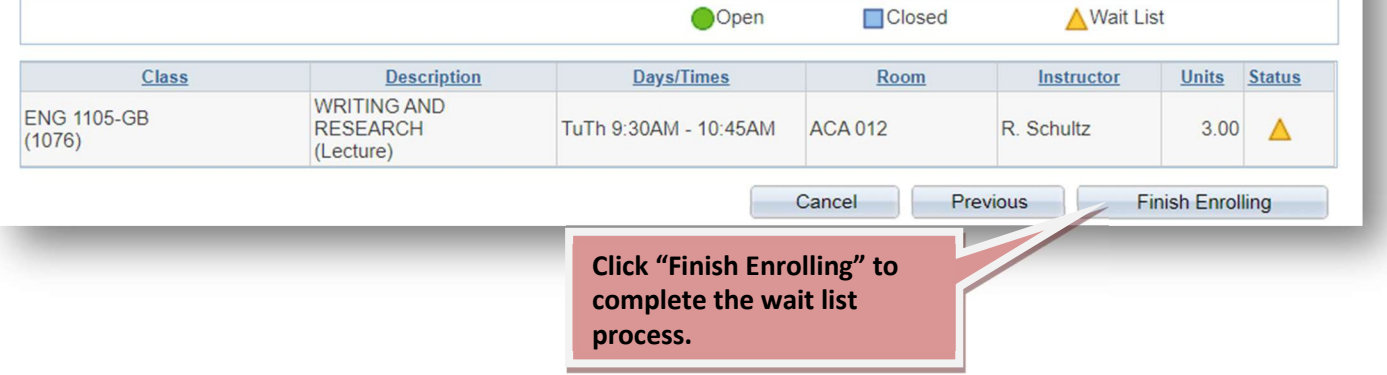

**You are successfully wait listed when you receive a similar message.**

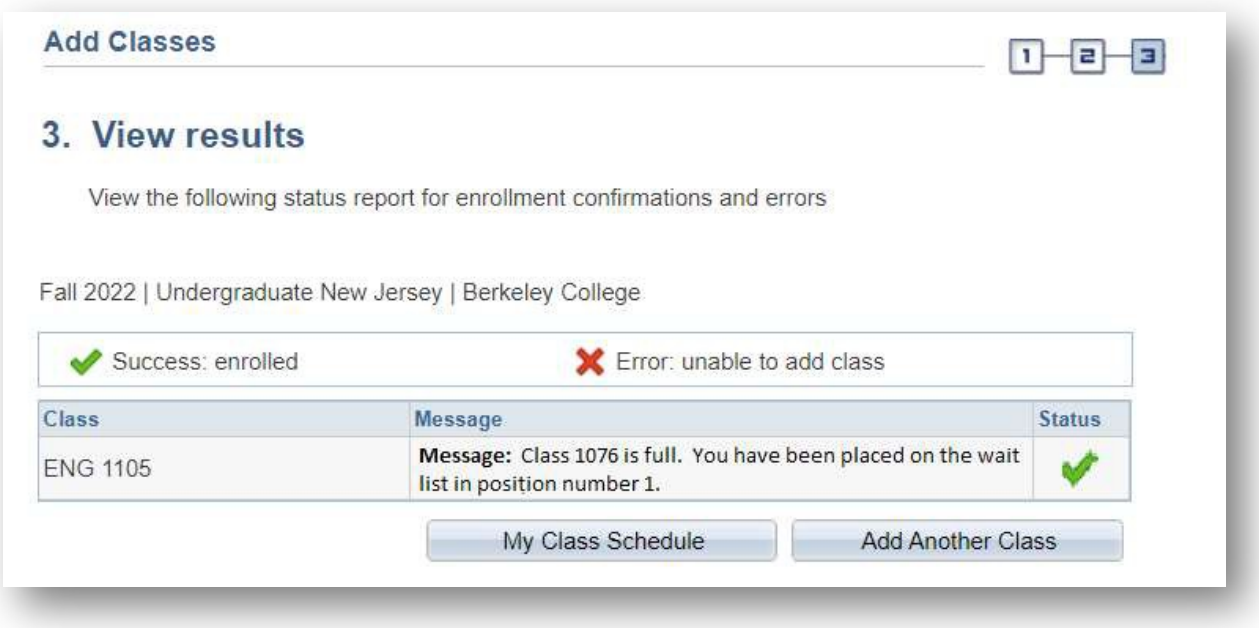

### **Things to note about wait listing:**

Waitlisting yourself does not guarantee you will later be registered for the class.

You can only register/waitlist yourself for one section of a class.

If you are waitlisted for a class but are registered for another class that meets at the same time, you will not be eligible to be registered off the waitlist.

If you are waitlisted for a class but being registered for the class would take you over your maximum credit hours, you will not be eligible to be registered off the waitlist. You will have to drop enough credits to allow registration for the waitlisted class.

If you waitlist yourself for a class, you will be responsible to check your schedule on Self-Service before add/drop is over to see if you have been added to the class.

# VALIDATION/REGISTRATION ERRORS

**When you "Validate" your classes and/or after you click "Register", you may encounter registration errors. These errors need to be resolved before being able to register for the course. Some of the most common are here:**

### **AValidate Results**

You may not be able to register for the following course:

ACC-4410, GS, Staff Instructor

• Enrollment Requisites are not met. Requirement Group: 001226, Description: ACC3310 and MAT2215 Bachelor Degree seeking

**You will not be able to register a course without having taken the pre-requisite. If you get this message, select a different course.**

### **A** Registration Results

A You are not registered for the following courses.

IBS-2201, BA, Staff Instructor

• You have a hold on your record. Your Advisor needs to approve your schedule prior to continuing with this enrollment transaction.

**If you have a hold on your record, review Page 7** *Registration Eligibility,* **of this document and then follow the instructions. You will not be able to self-register with a hold.**

A You are not registered for the following courses. **for the term.** IBS-2201, BA, Staff Instructor . Unable to add this class - term maximum exceeded. Adding this class would exceed the maximum number of units or courses allowed for this term.

**You cannot register over your maximum credit hours** 

### CAMPUS FINANCES

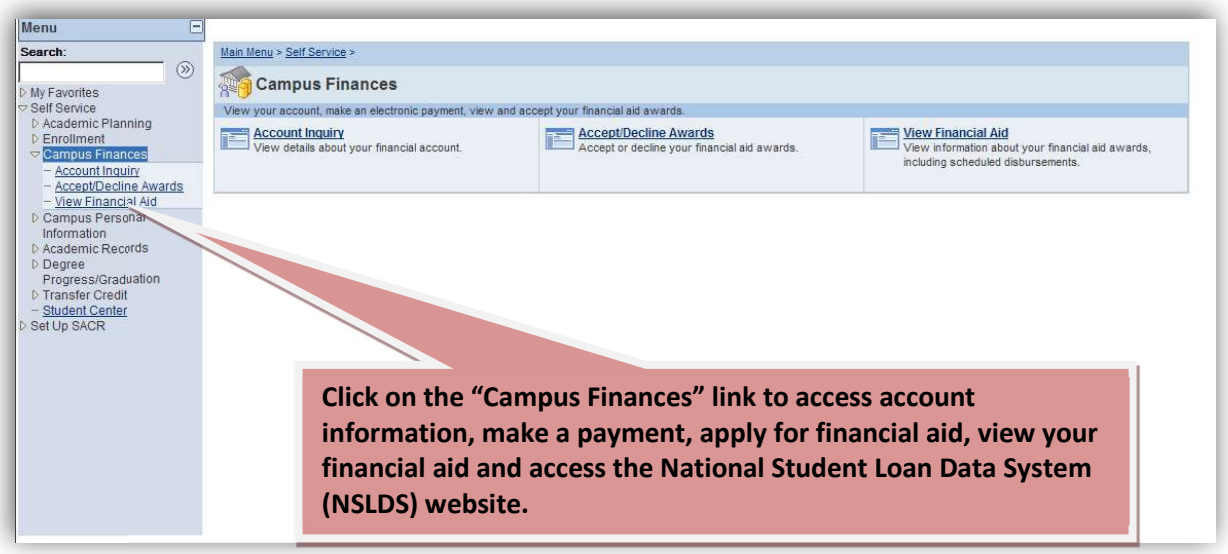

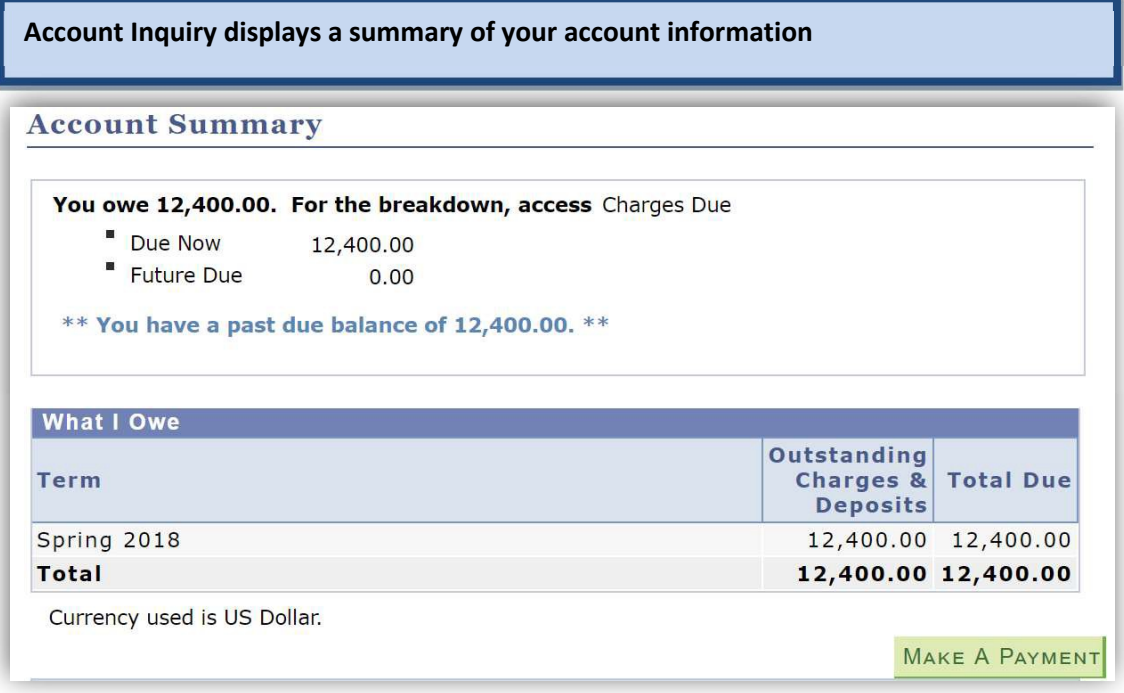

### MAKING A PAYMENT

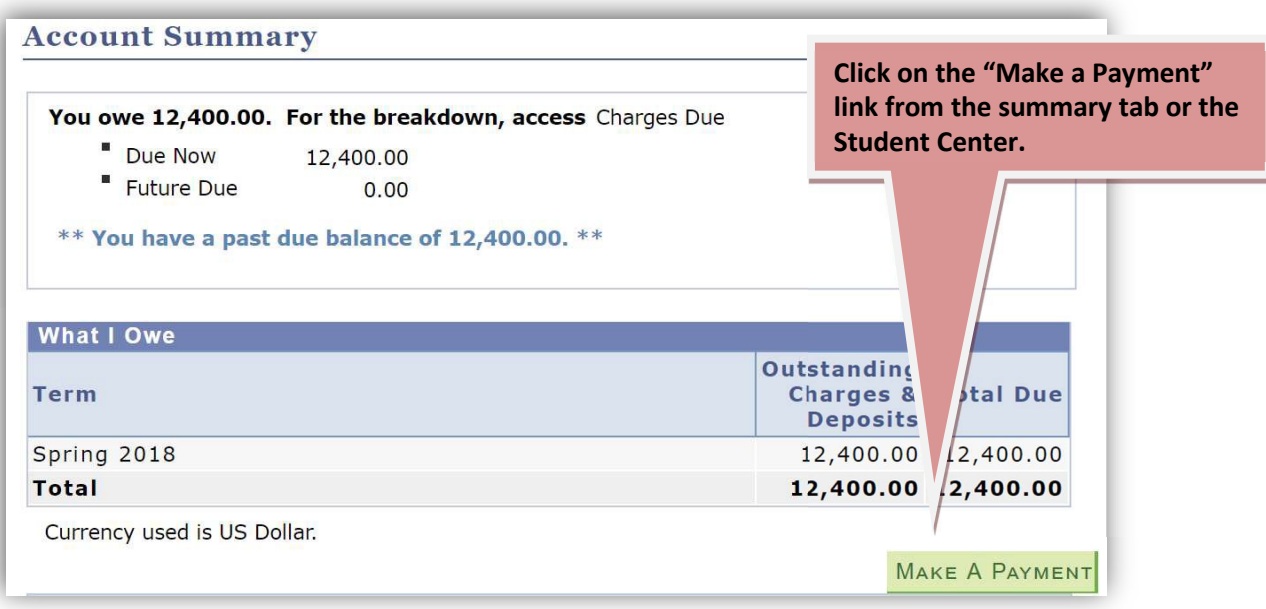

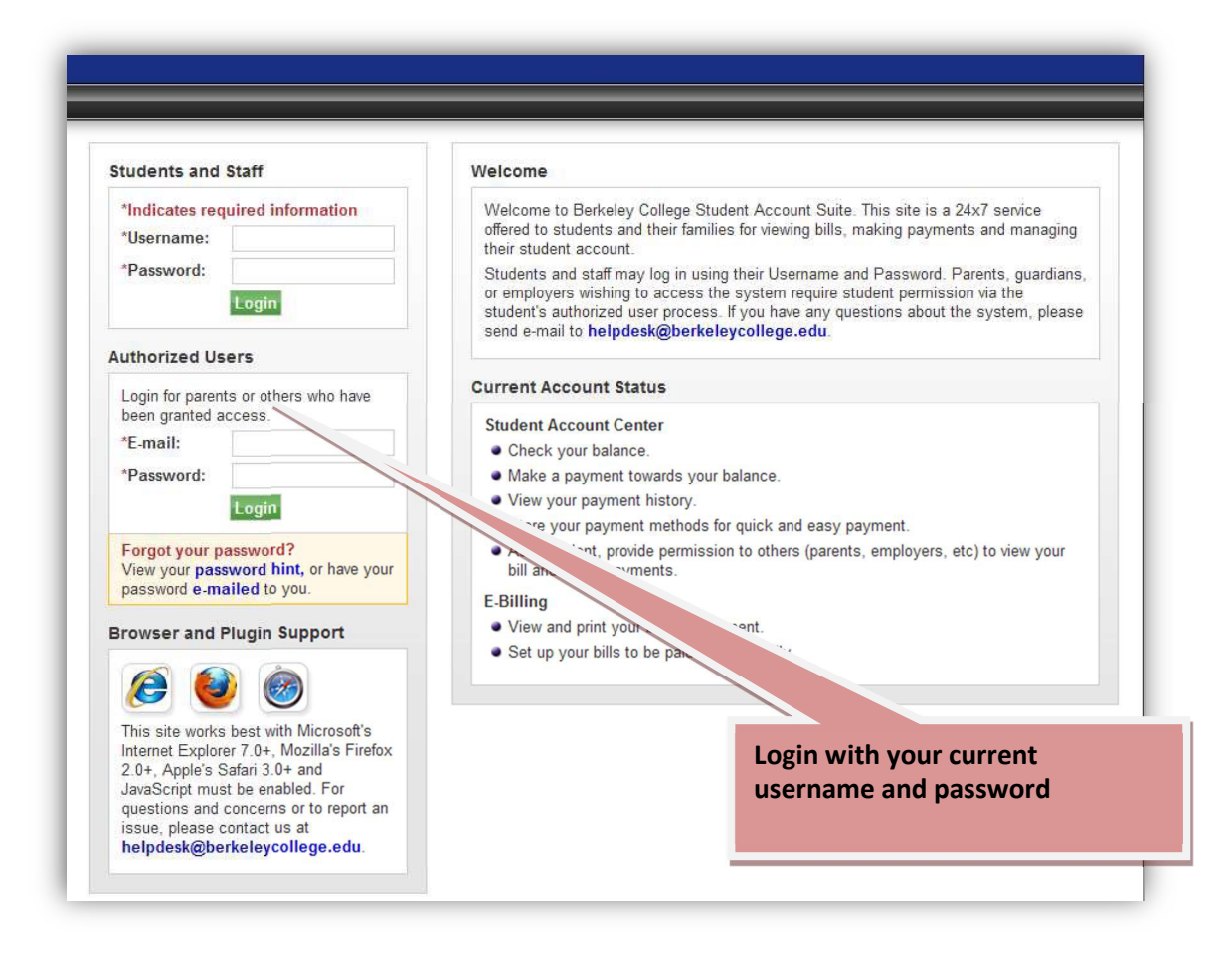

### **1. On the My Account page, students and authorized users see links and tabs for features listed at the top of the screen.**

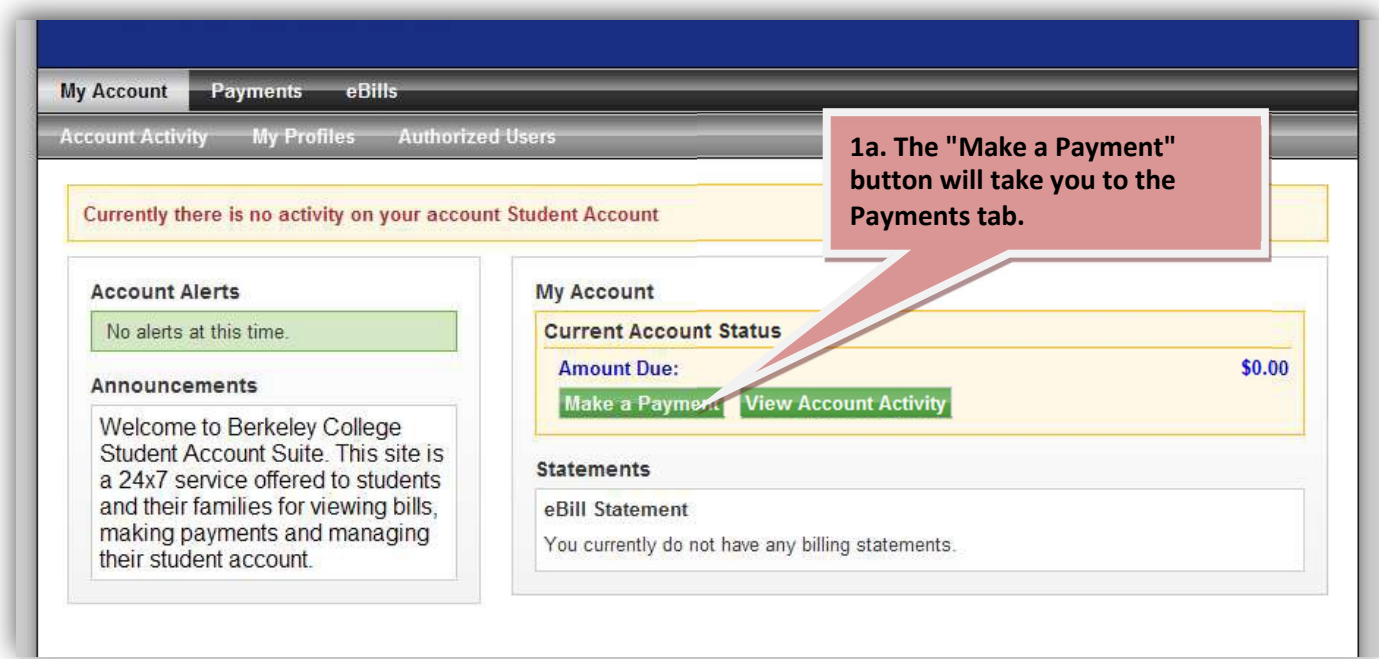

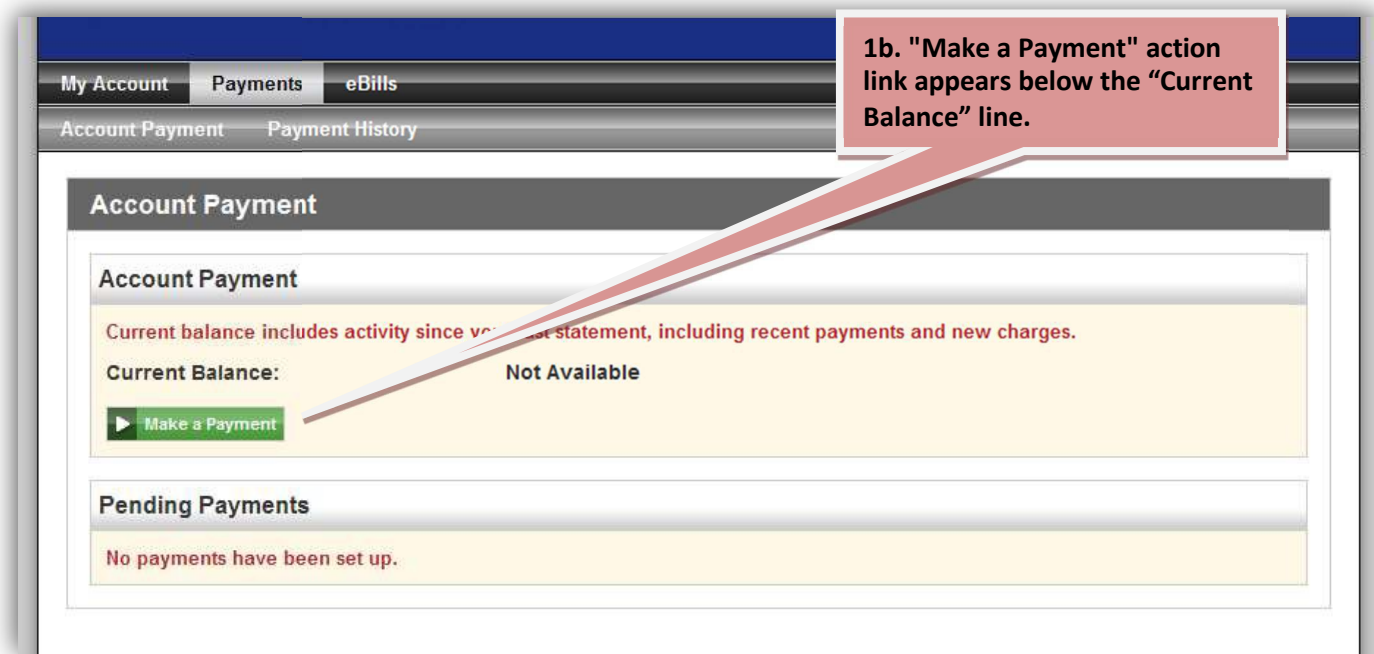

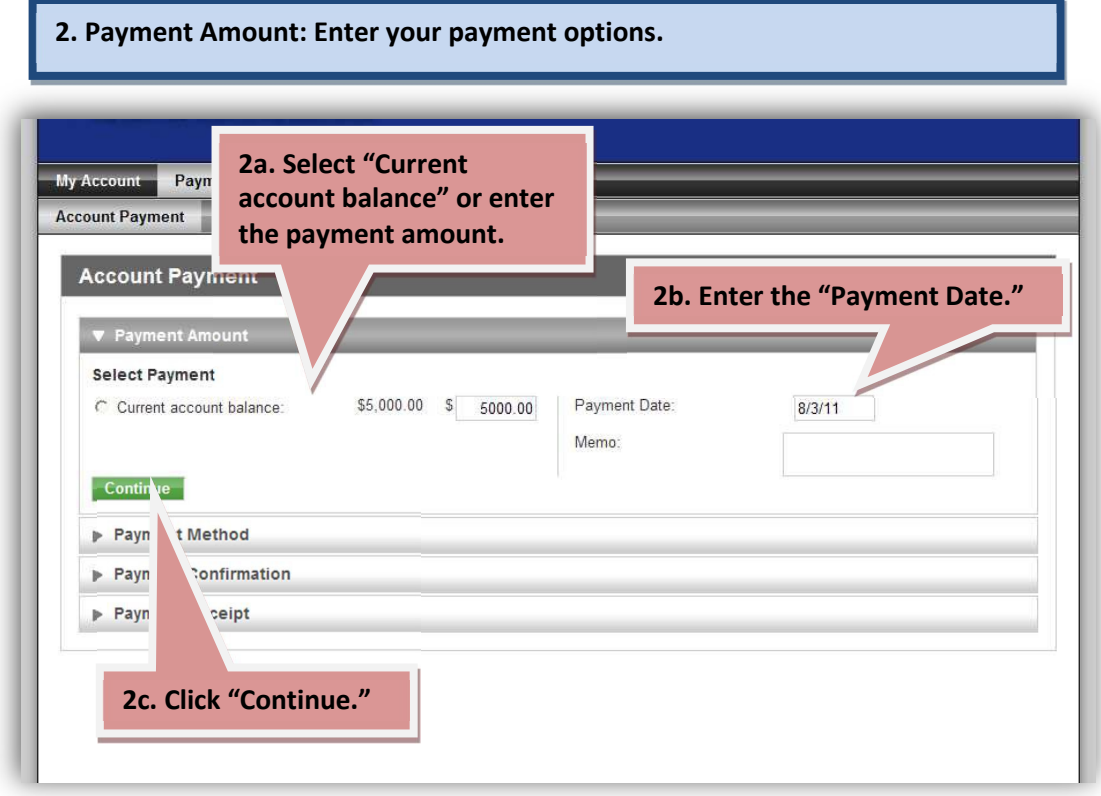

### **3. Payment Method: Select your payment method.**

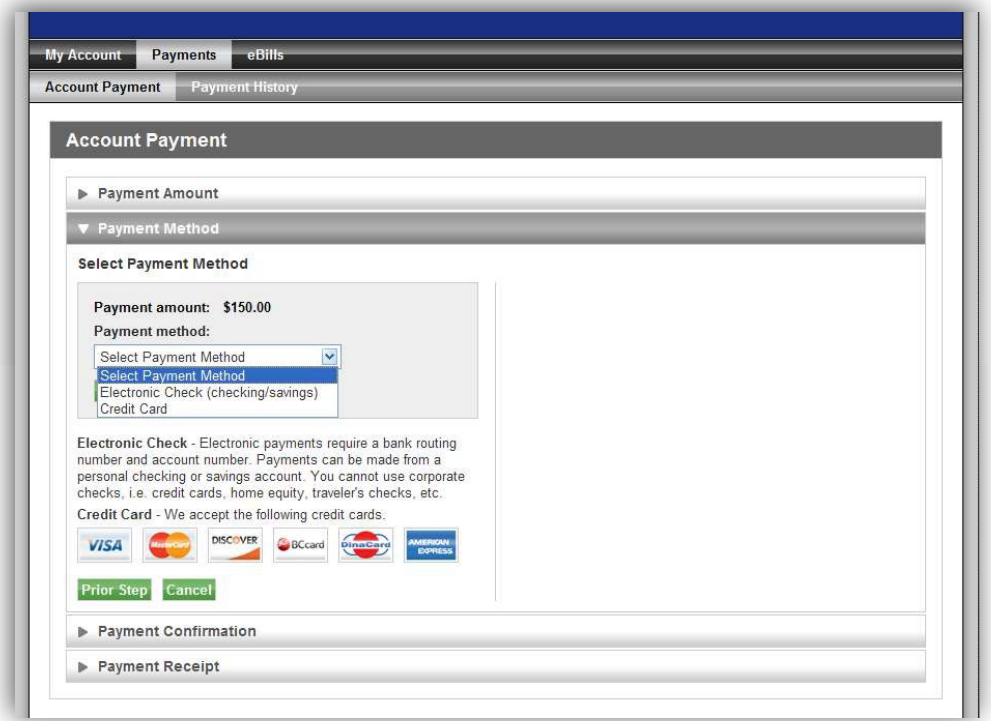

**4. Payment Confirmation. The "Payment Confirmation" screen is your last opportunity to cancel the process before submitting the payment.**

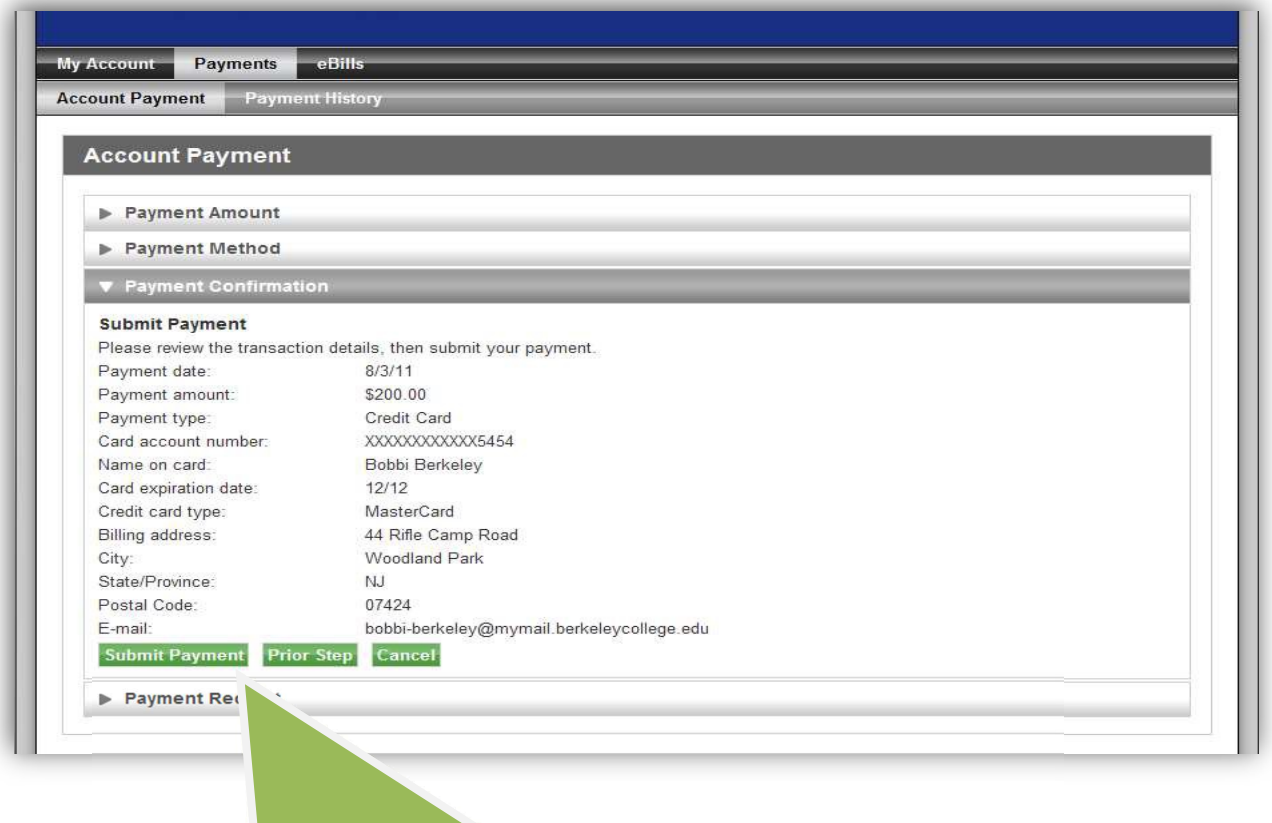

**4. The final step is to click "Submit Payment". The payment is then processed or scheduled and you will be directed to the payment receipt.**

### **5. Payment Receipt: This is a detailed record of your payment.**

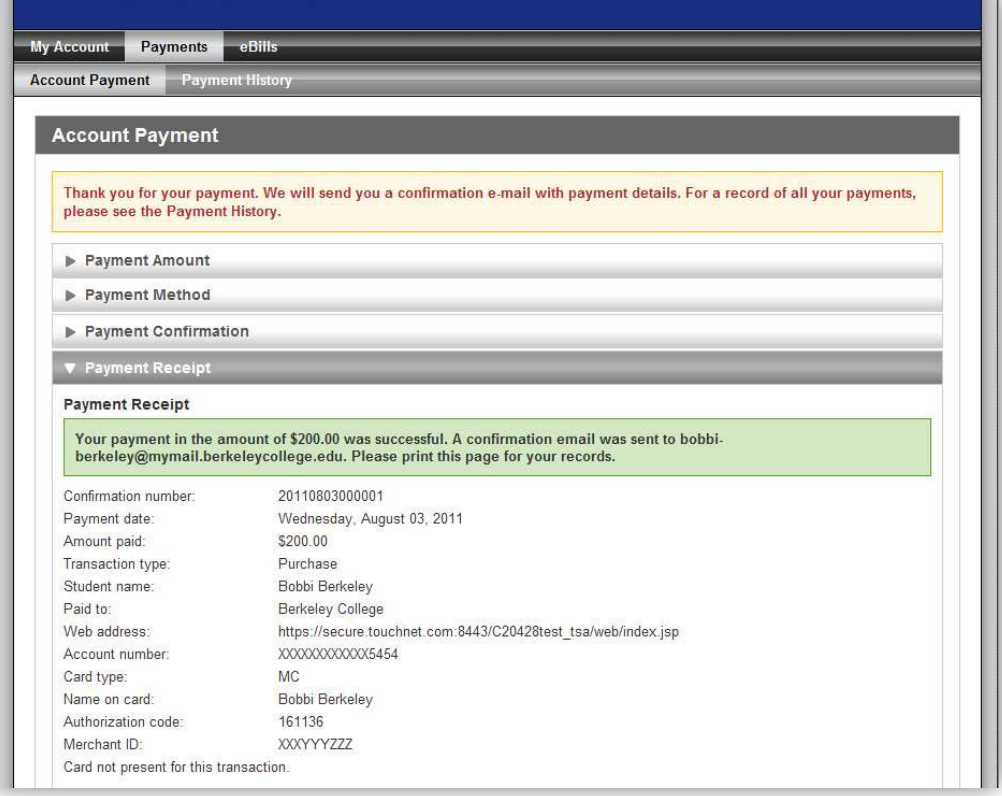

### PAYMENT HISTORY REPORTS

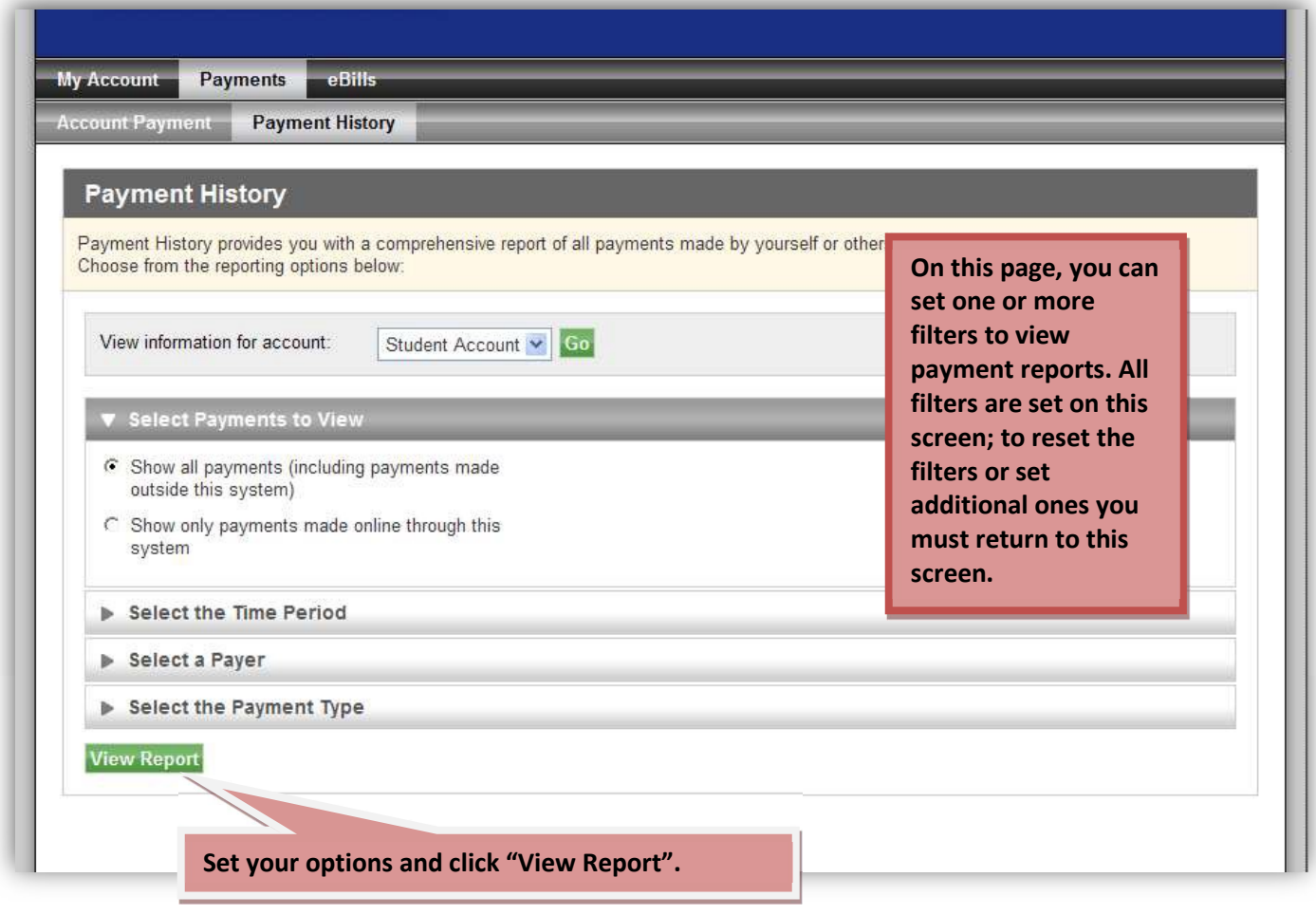

### ADD PAYMENT METHOD OPTIONS

**Electronic Check (checking/savings): The account can be either a checking or a savings account; enter all necessary information below. You have the option to save this payment method for future use.**

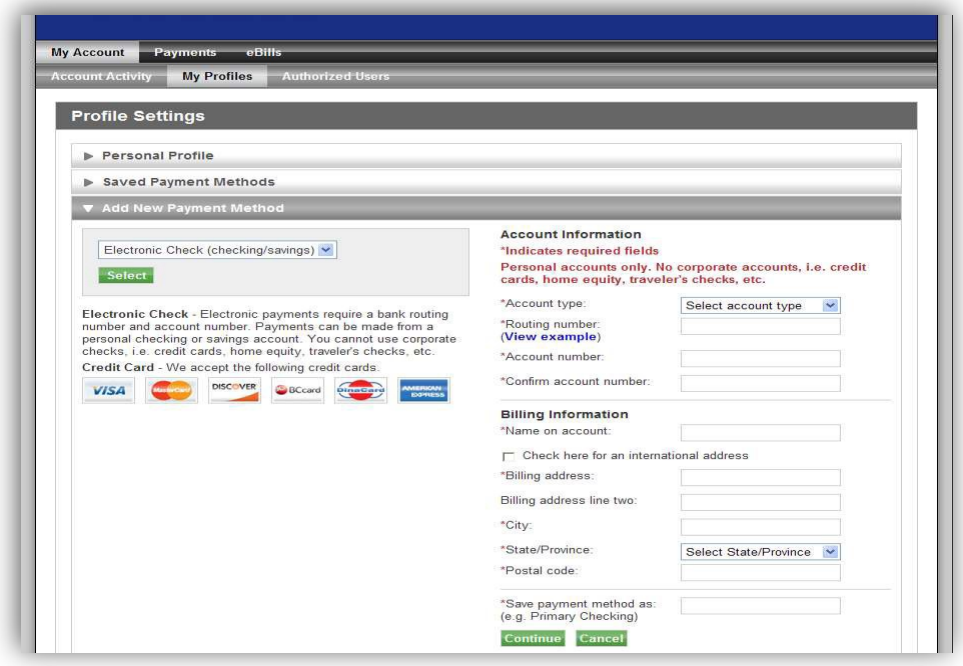

**Credit/Debit Card Setup: If you select the "Credit Card" payment method, you will need to enter information about the account. You have the option to save this payment method for future use.**

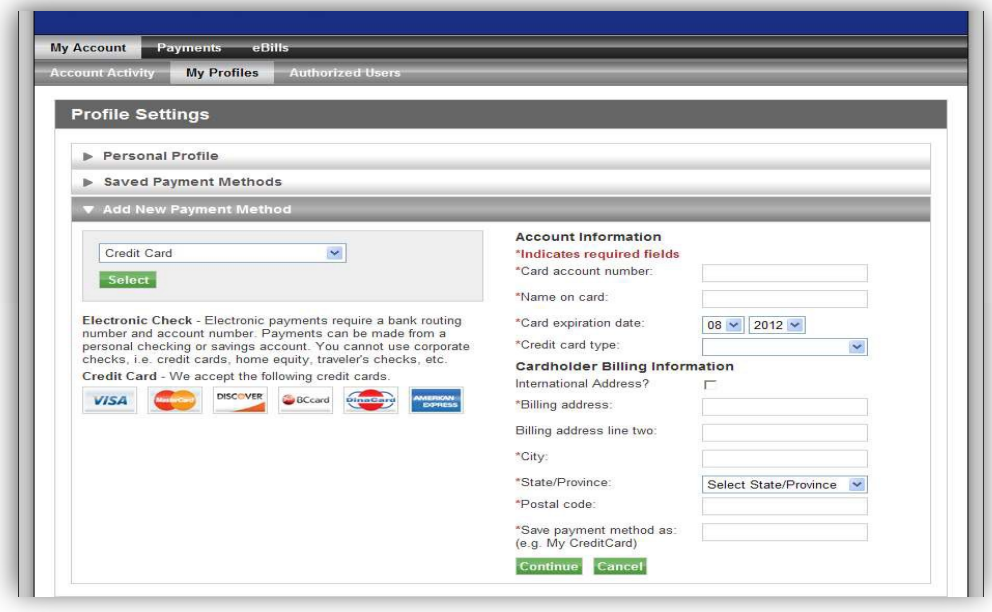

**ACH Setup: To make an ACH payment you must agree to the ACH agreement below.**

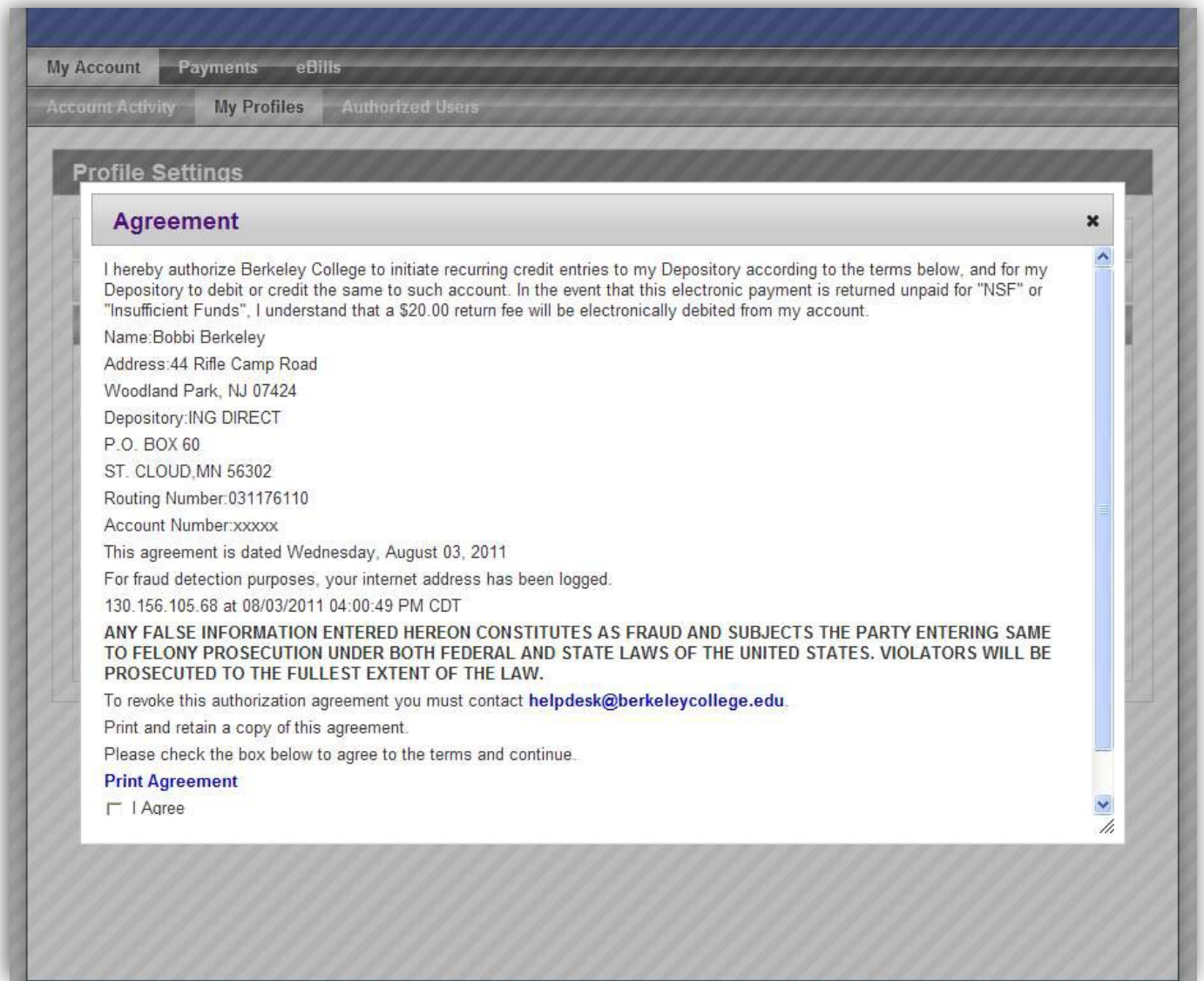

### **With ACH setup you will be able to:**

- **• Make a payment from a bank account.**
- **• Save a bank account as a payment method.**
- **• Use a bank account with a payment plan.**
- **• Use a bank account to pay deposits.**

## ADDING AUTHORIZED USERS

**Here you can add a new authorized user. If an authorized user has already been created, the page allows you to update settings or delete the user.**

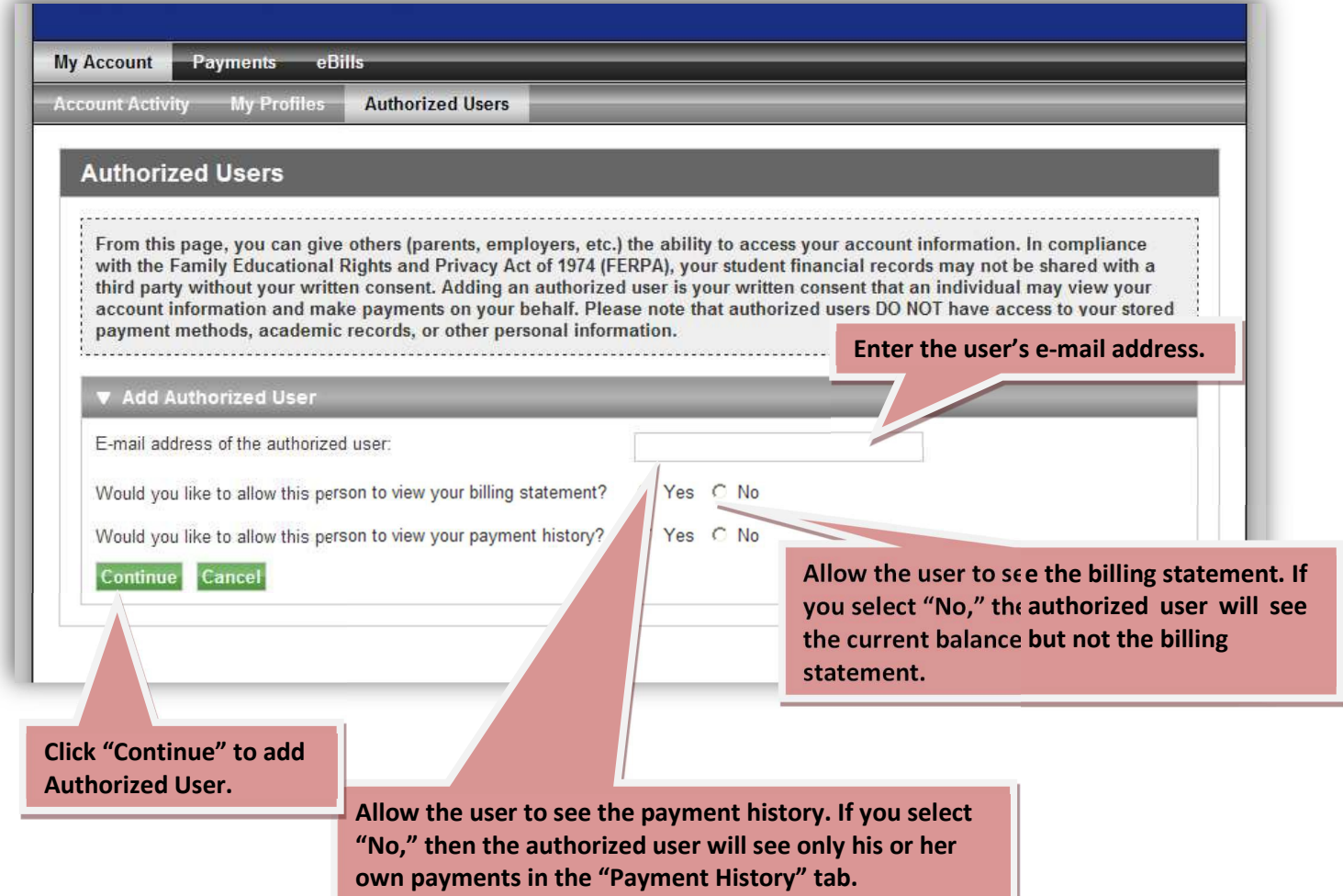

**The Authorized User Agreement: The agreement shows you exactly what information the authorized user will and will not be able to see.**

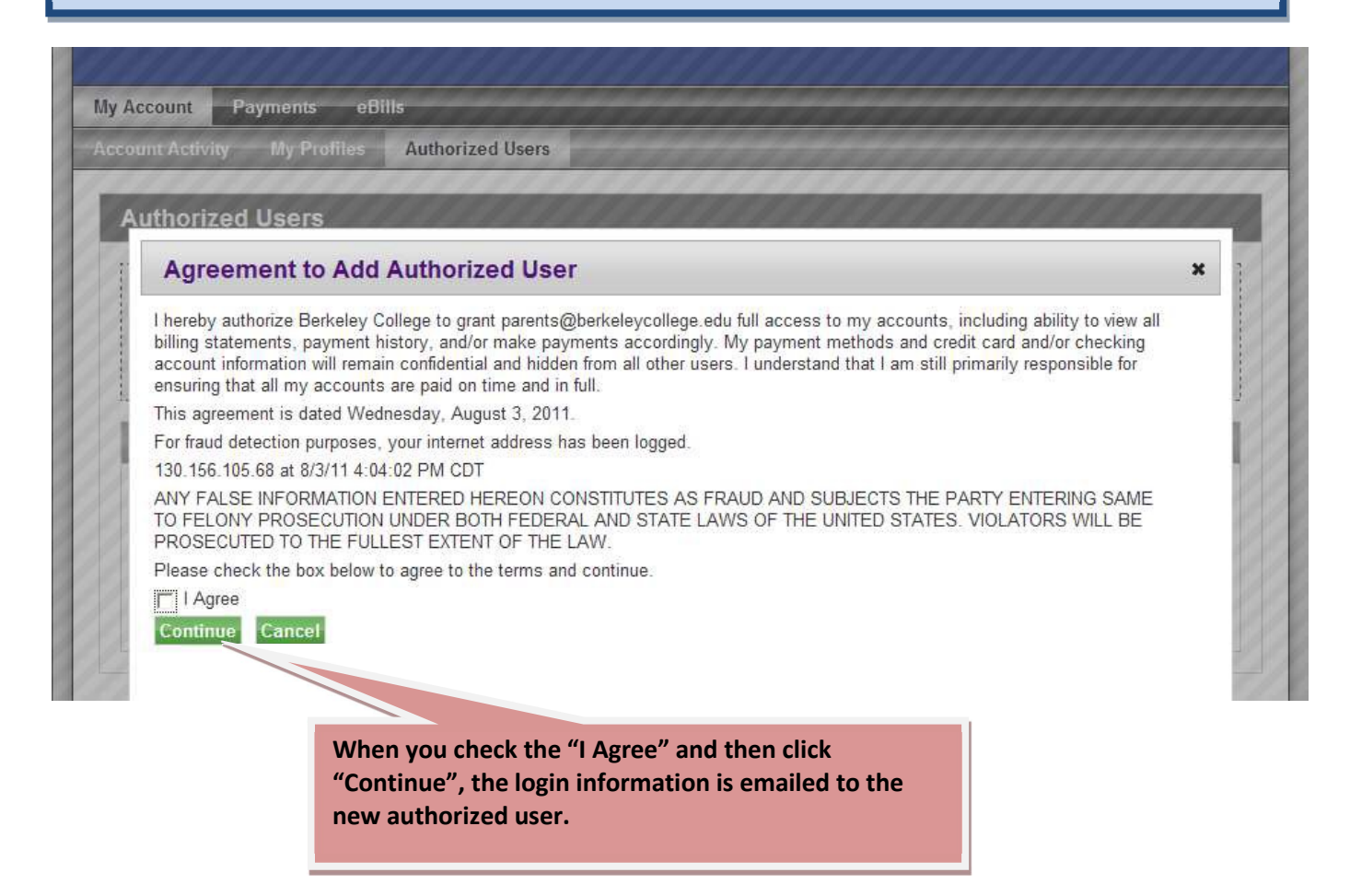

**You can change either of the options by clicking the Update link on the Authorized Users tab.**

## APPLY FOR FINANCIAL AID

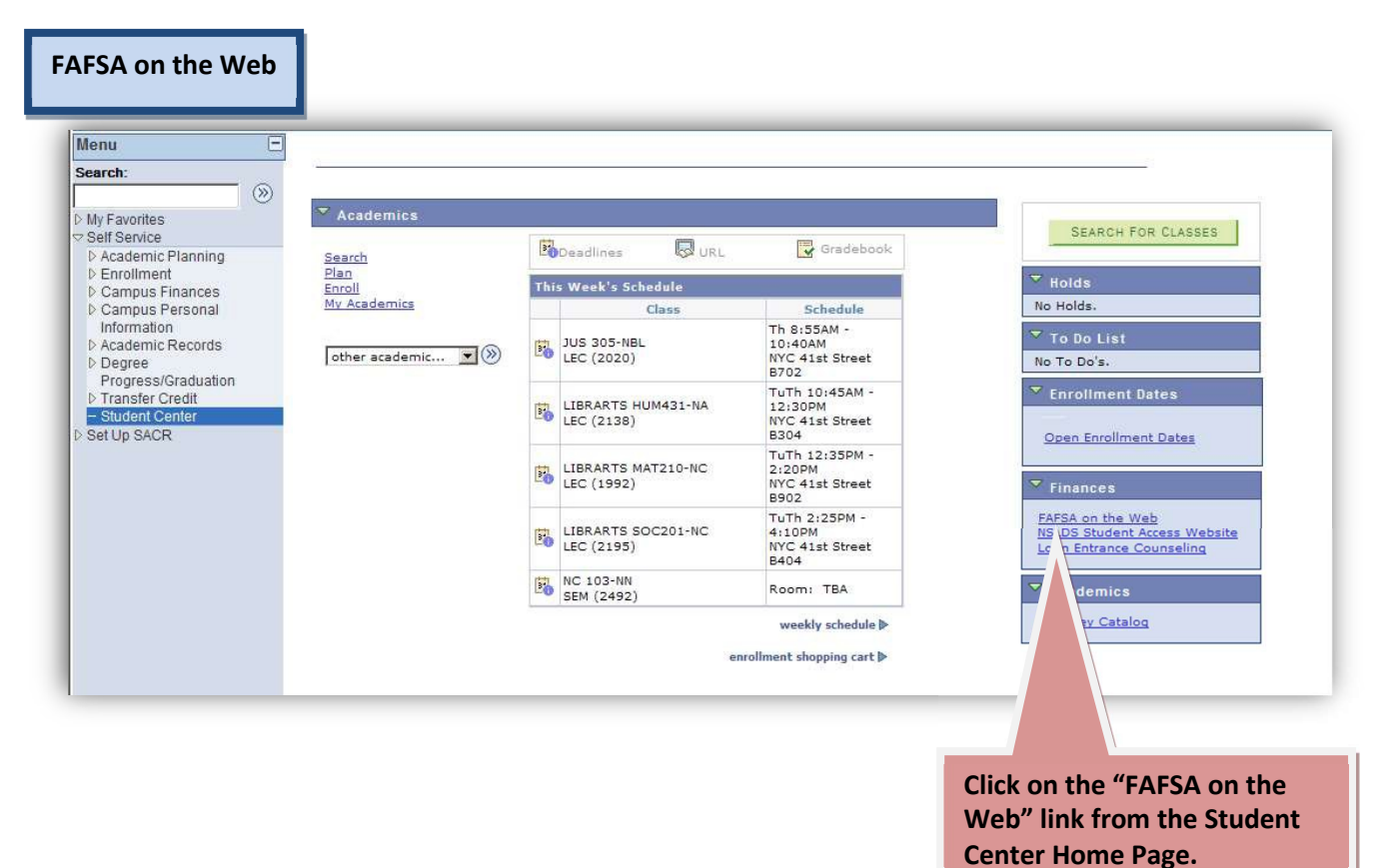

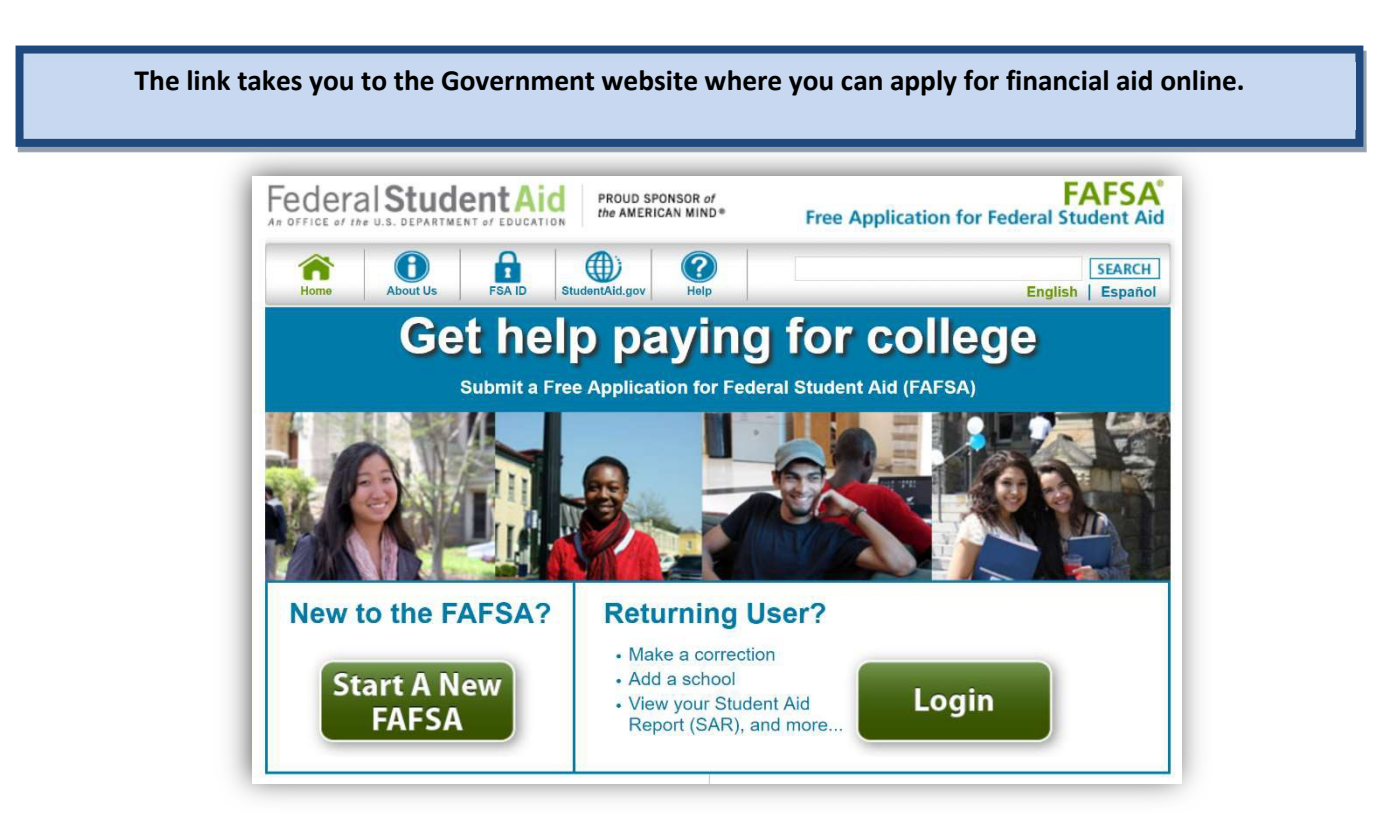

**The U.S. Department of Education houses federal student loan and Pell grant information on StudentAid.gov. StudentAid.gov provides a centralized, integrated view of your federal student loans and Pell grant history. To access StudentAid.gov, you will need your FSA ID Username and password.**

**Finances** 

FAFSA on the Web Fed Loan & Pell Grant History **Loan Entrance Counseling** 

**You can access your federal student loan and Pell grant history from the Student Center home page by clicking this link.**

Federal Student Aid UNDERSTAND AID  $\sqrt{}$ APPLY FOR AID V COMPLETE AID PROCESS V

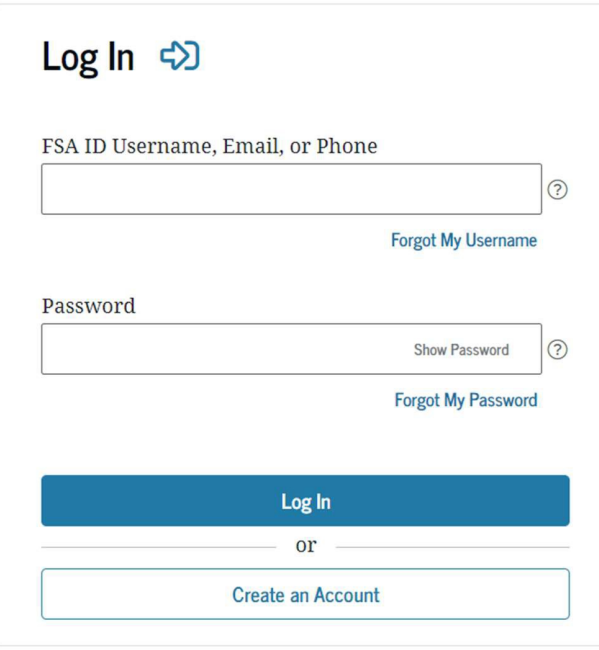

#### $\overline{\phantom{a}}$  Finances

FAFSA on the Web NSLDS Student Access Website Loan Entrance Counseling

**Click on the "Loan Entrance Counseling" link from the Student Center Home Page.**

**This brings you to the loan entrance counseling site which is mandatory for any student that borrows a student loan. Complete the "Entrance Counseling" below.**

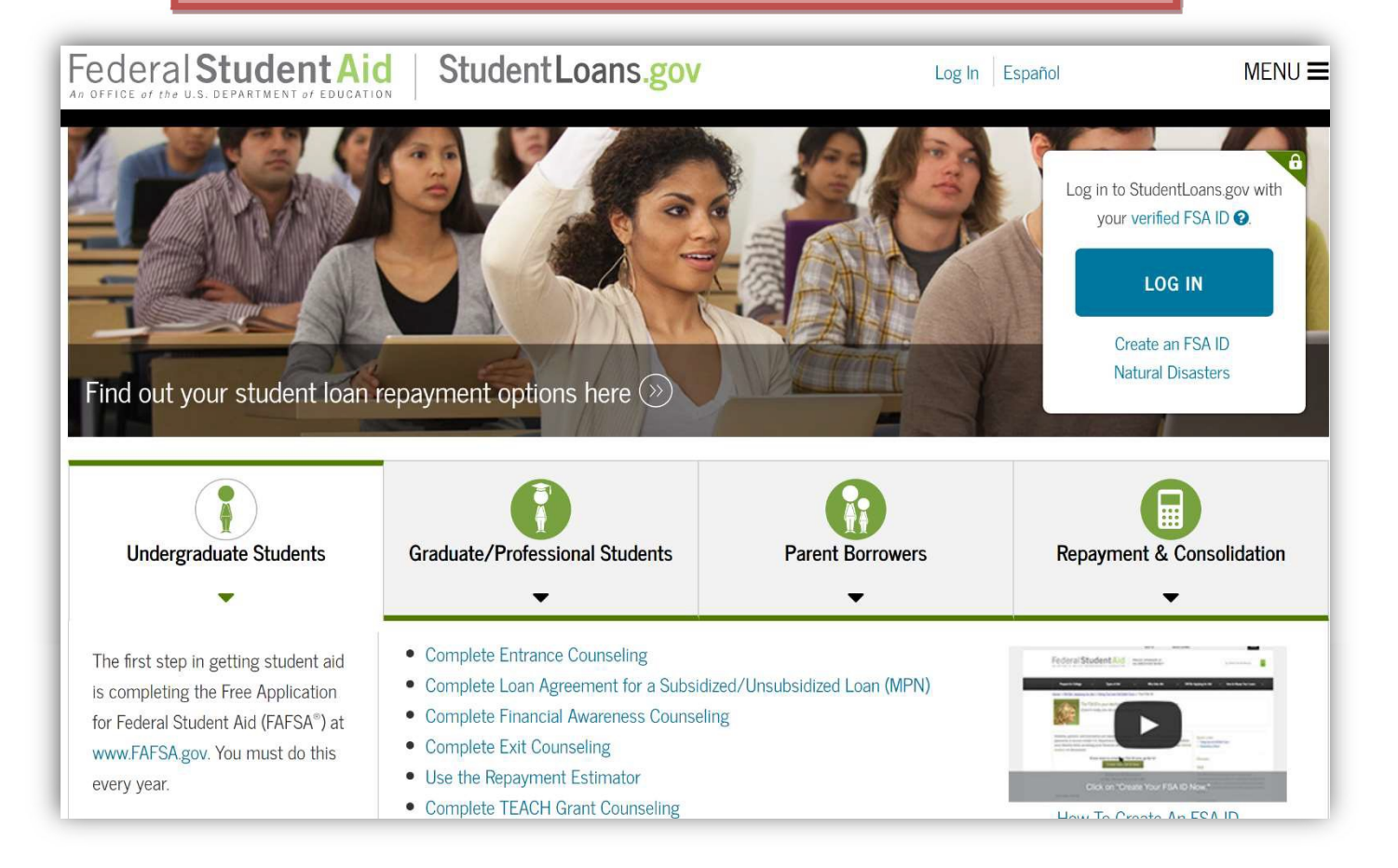

## VIEWING FINANCIAL AID

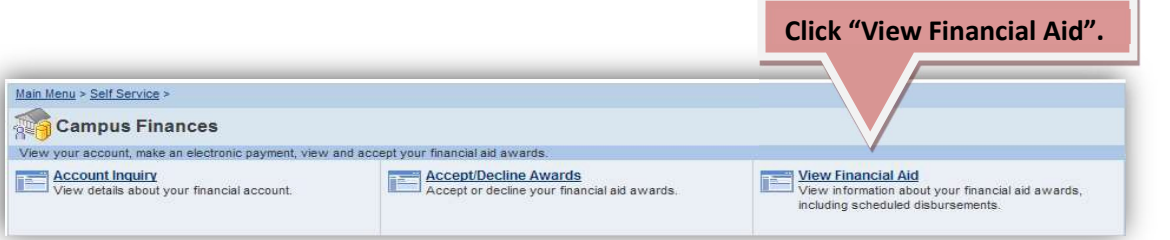

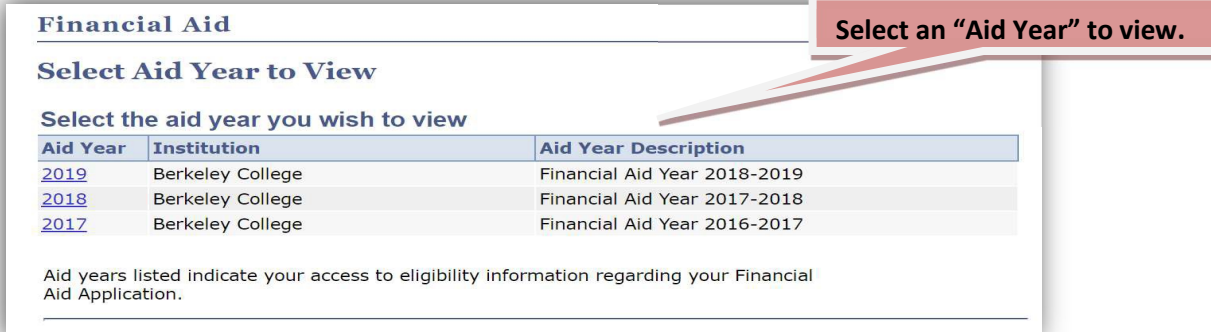

#### **Financial Aid**

#### **Award Summary**

#### Financial Aid Year 2018-2019

Select the scheduled disbursements dates hyperlink to review when you may receive funds.

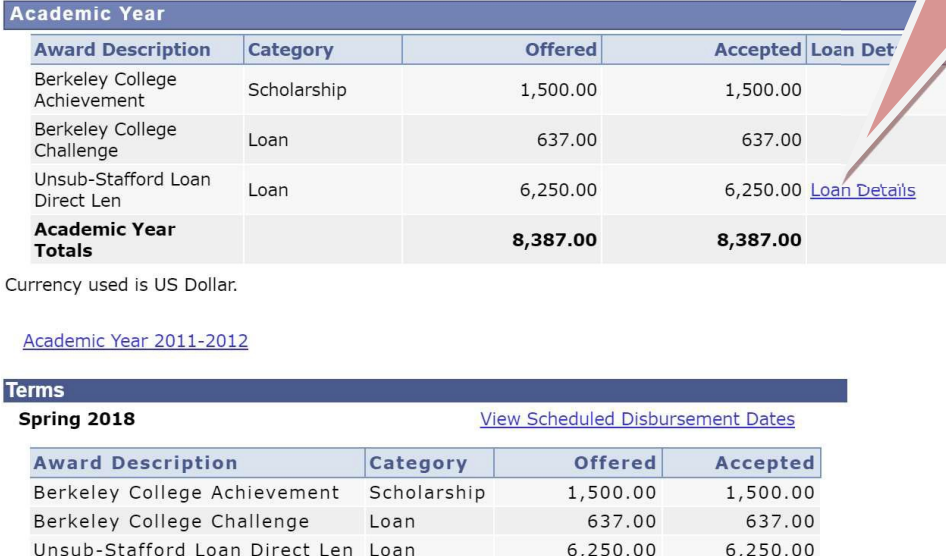

8,387.00

8,387.00

Currency used is US Dollar.

**Term Totals** 

Your financial aid award is determined from the information provided on your financial aid For minimization and available to financial aid displayed your application may be in progress.<br>Please check back in a few days.

**Review your Awards Summary. Click on the "Loan Details" link to view details about your loan.**

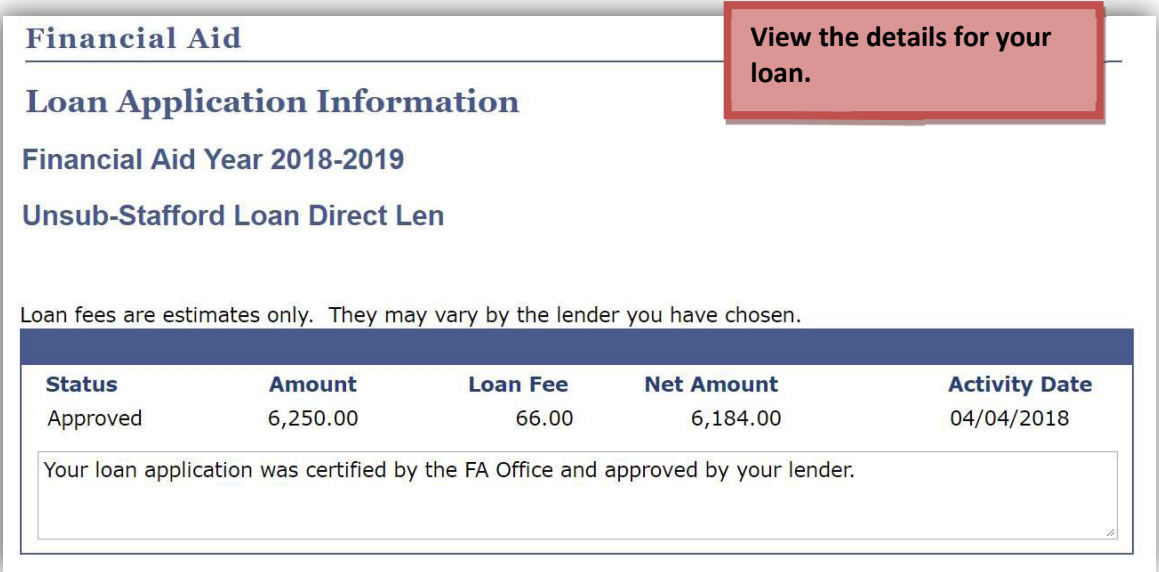

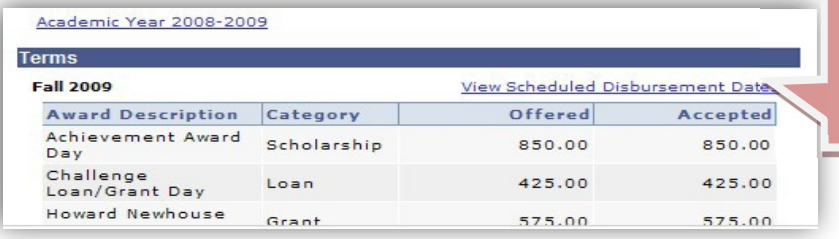

**On the "Award Summary" page, click on the "View Scheduled Disbursement Dates" link to view your disbursements dates.**

### **Financial Aid**

### **Scheduled Disbursements**

#### Financial Aid Year 2018-2019

#### Spring 2018

To view actual disbursements to your financial account, access Account Inquiry.

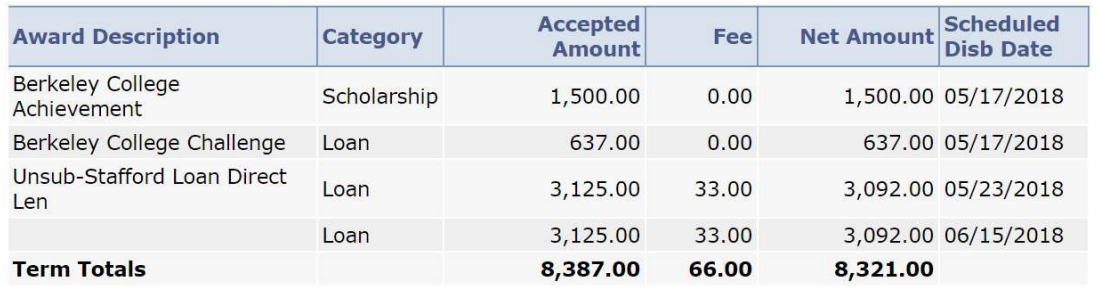

## UPDATING YOUR PERSONAL INFORMATION

**Campus Personal Information will allow you to update your address, phone number, e-mail address, internet addresses, emergency information and demographic information. In addition, you can see if there is a hold on your account or outstanding documents.**

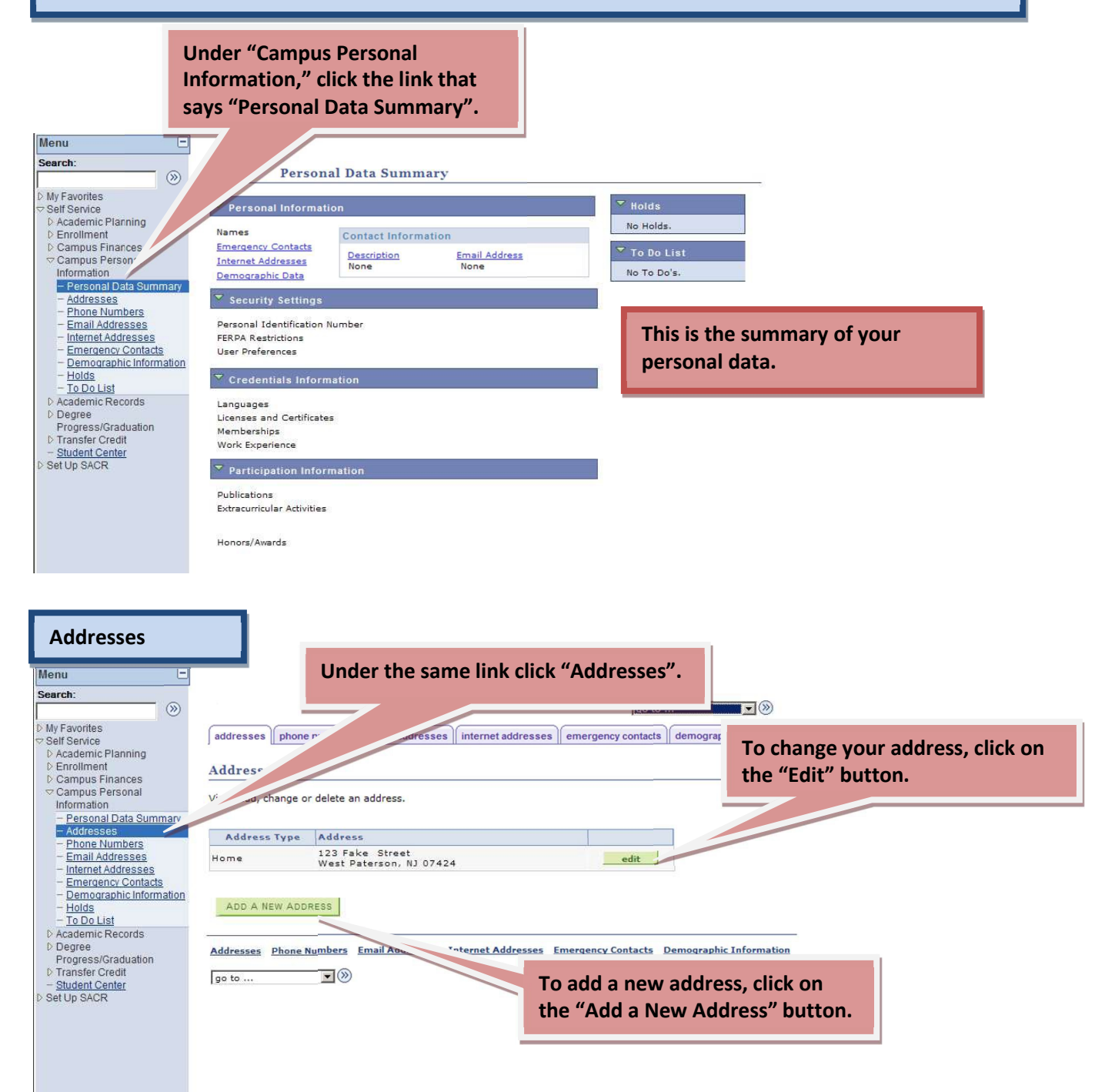

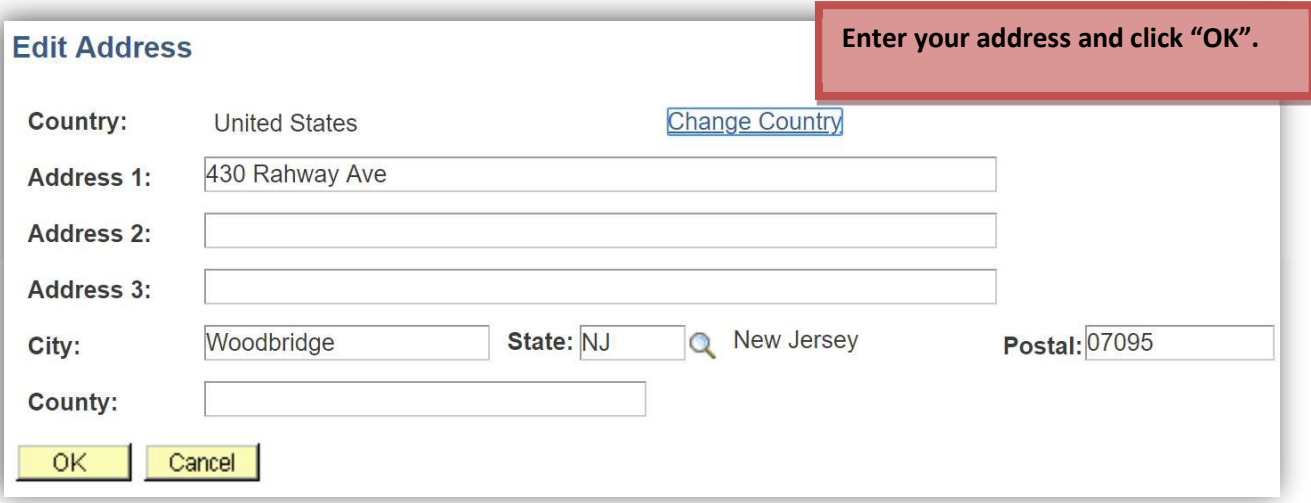

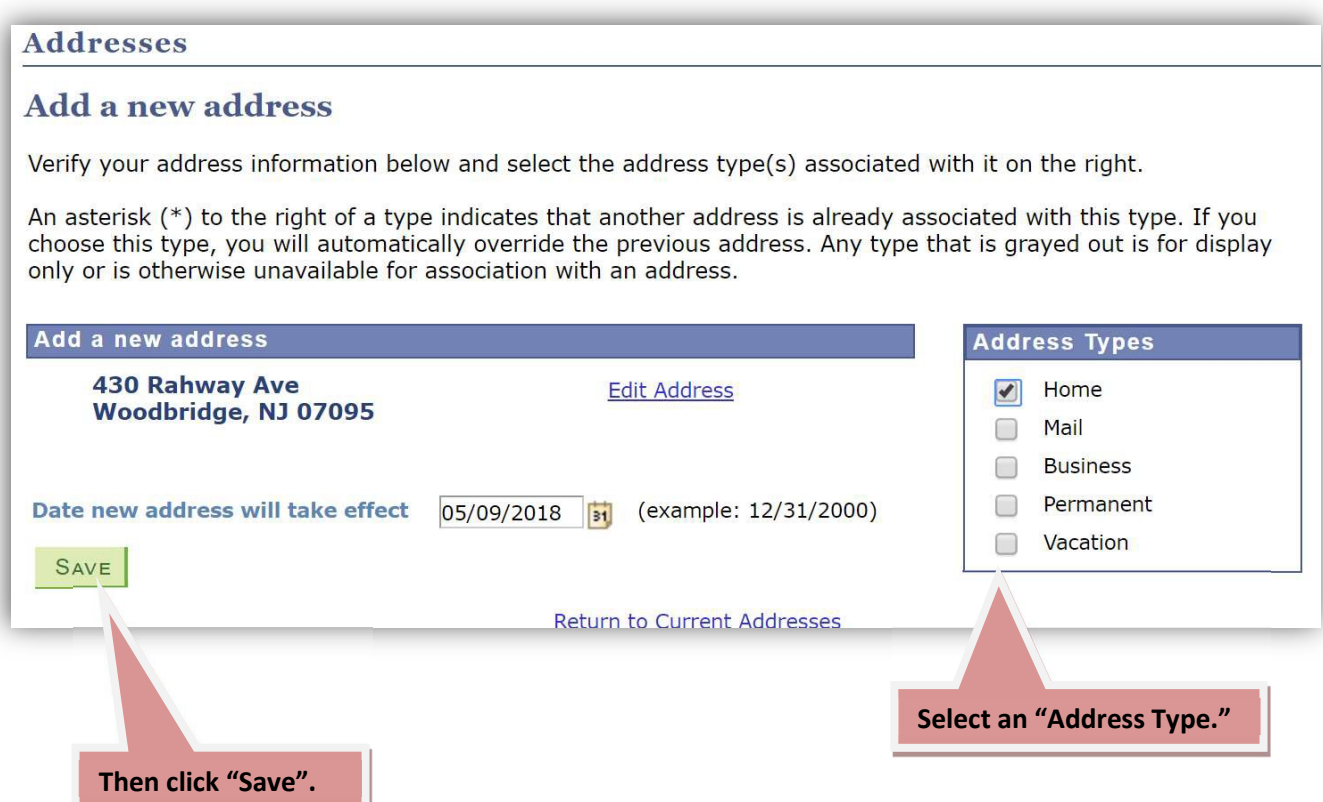

#### **Phone NumbersTo change your phone number, just type over the current phone number and hit "Save" when finished.** Search:  $\circledR$ My Favorites<br>
∴ My Favorites<br>
∴ Decartice<br>
∴ Decartice<br>
Σ Carolinent<br>
Σ Campus Personal<br>
π Campus Personal<br>
π Campus Personal<br>
— Campus Data Summary<br>
— Addresses<br>
— <u>Phone Numbers</u><br>
— <u>Finalin Addresses</u><br>
— <u>Internet Addr</u> addresses phone numbers email addresses internet addresses em **To add a new phone number, click on Phone Numbers the "Add a Phone Number" button.** Enter your phone numbers below. If multiple phone numbers are entered, specify you **Frimary contact number** by selecting the preferred checkbox. \*Phone Type \*Telephone Ext Preferred Mobile  $\overline{\triangledown}$  $\sqrt{347/302 - 9008}$ Emernet Addresses delete Home  $\boxed{\bullet}$  973/555-1212  $\Box$ delete Demographic Information<br>Holds<br>To Do List ADD A PHONE NUMBER - T<u>O DO LIST</u><br>
D Academic Records<br>
D Degree<br>
Progress/Graduation<br>
D Transfer Credit<br>
- <u>Student Center</u><br>
D Set Up SACR SAVE \* Required Field Addresses Phone Numbers Email Addresses Internet Addresses Emergency Contacts Demographic Information  $\boxed{go to ...}$   $\boxed{\bullet}$

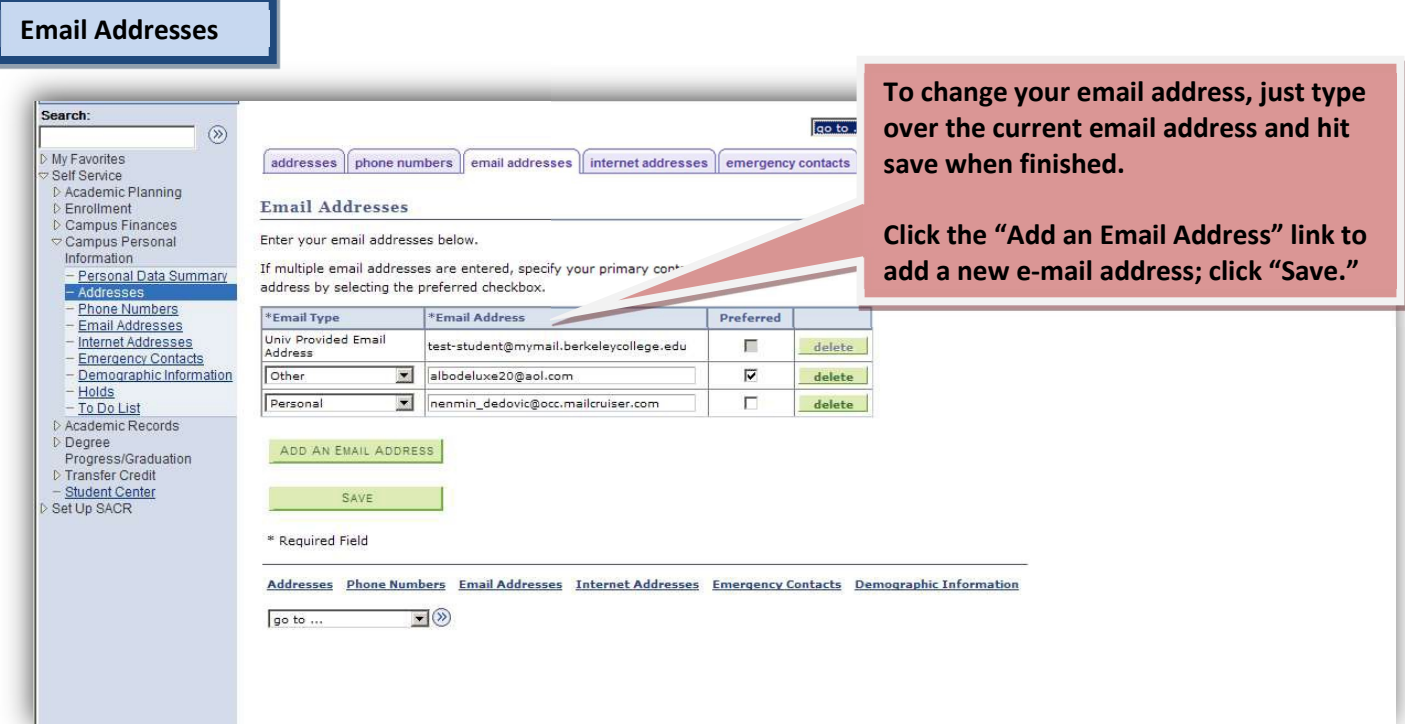

#### **Internet Addresses**

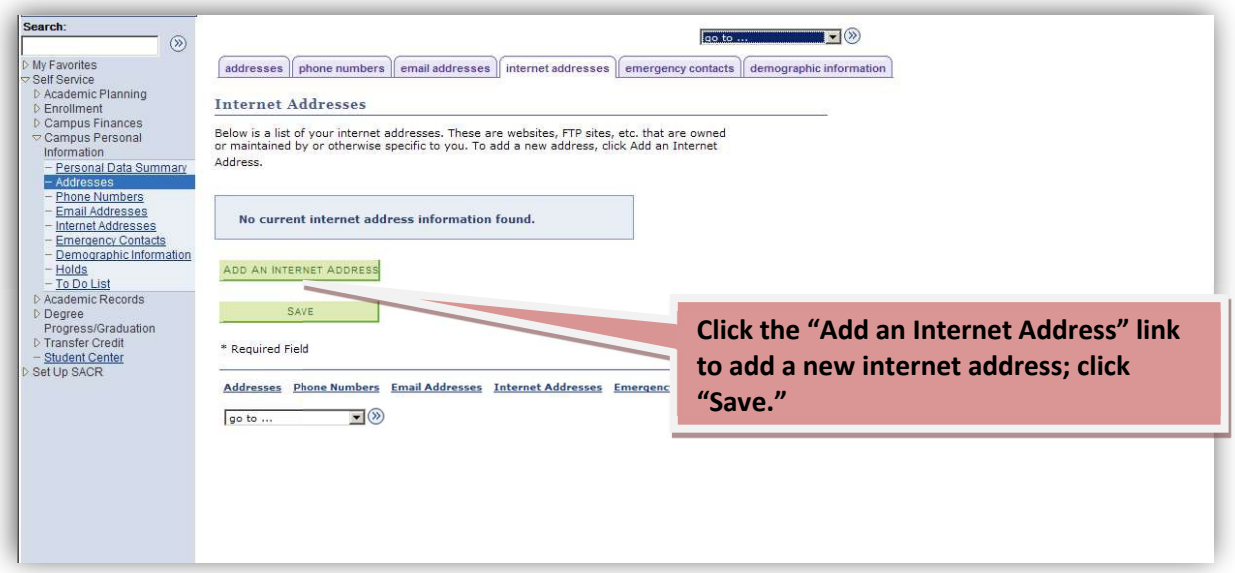

### **Emergency Contacts Click the "Add an Emergency Contact"**  Search: **link to add a new emergency contact; Solution**<br>
Dialy Favorites<br>
The Mexican Dialy<br>
Dialy Report<br>
Dialy<br>
Dialy<br>
Dialy<br>
Dialy<br>
Dialy<br>
Dialy<br>
Information<br>
Information<br>
The Construction<br>
Dialy<br>
Dialy<br>
Dialy<br>
Dialy<br>
Dialy<br>
Dialy<br>
Dialy<br>
Dialy<br>
Dialy<br>
Dialy<br>
Dia  $\circledR$ go to ... addresses phone numbers email addresses internet addresses emergency contacts de **click "Save." Emergency Contacts** Below is a list of your emergency contacts. To edit the information for a contact, click the Edit buttor<br>contact, click the Add an Emergency Contact button. No current emergency contact information found. ADD AN EMERGENCY CONTACT Addresses Phone Numbers Email Addresses Internet Addresses Emergency Contacts Demographic Information  $\circledcirc$ go to  $\ldots$

**Demographic Information Review: If any of the information is incorrect, please contact your Academic Advisor.**

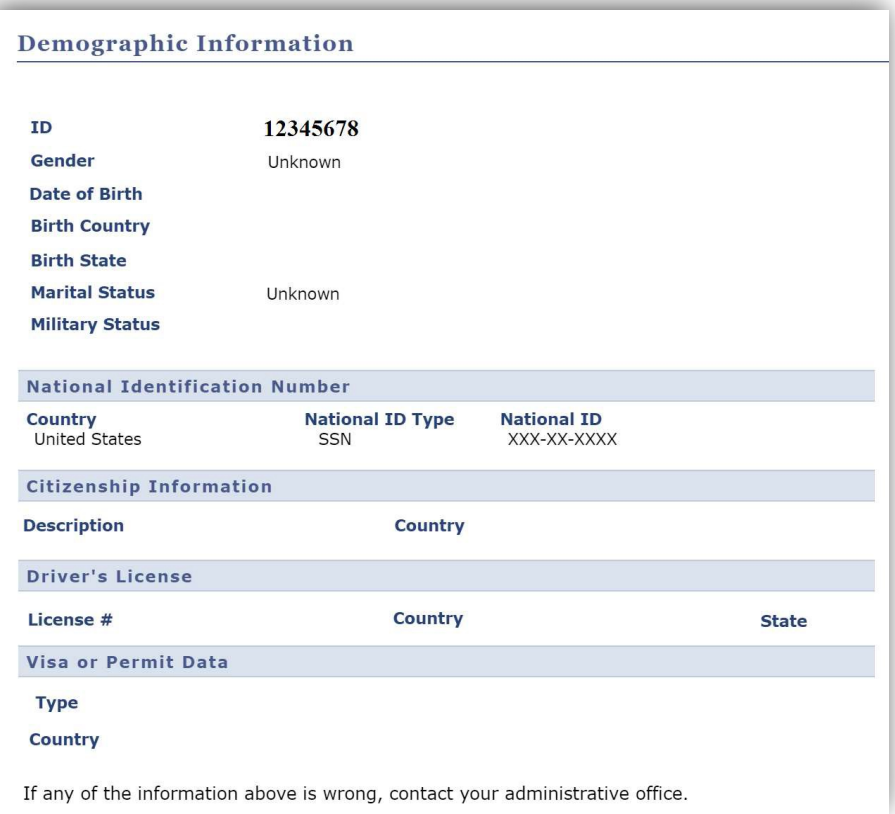

### **View "HOLDS" on Your Record**

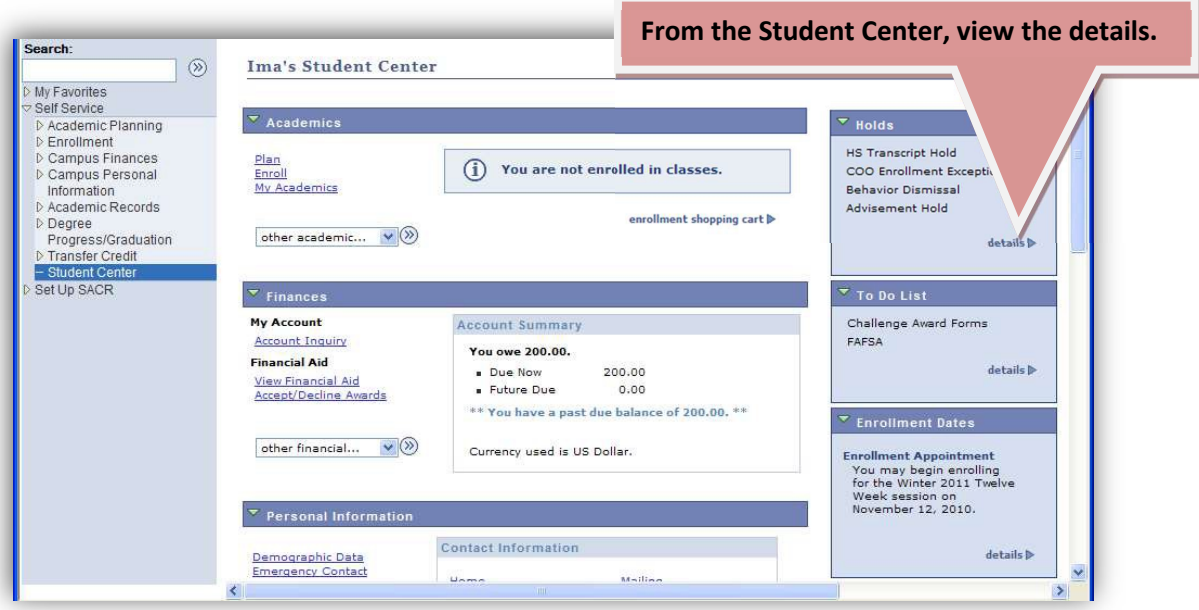

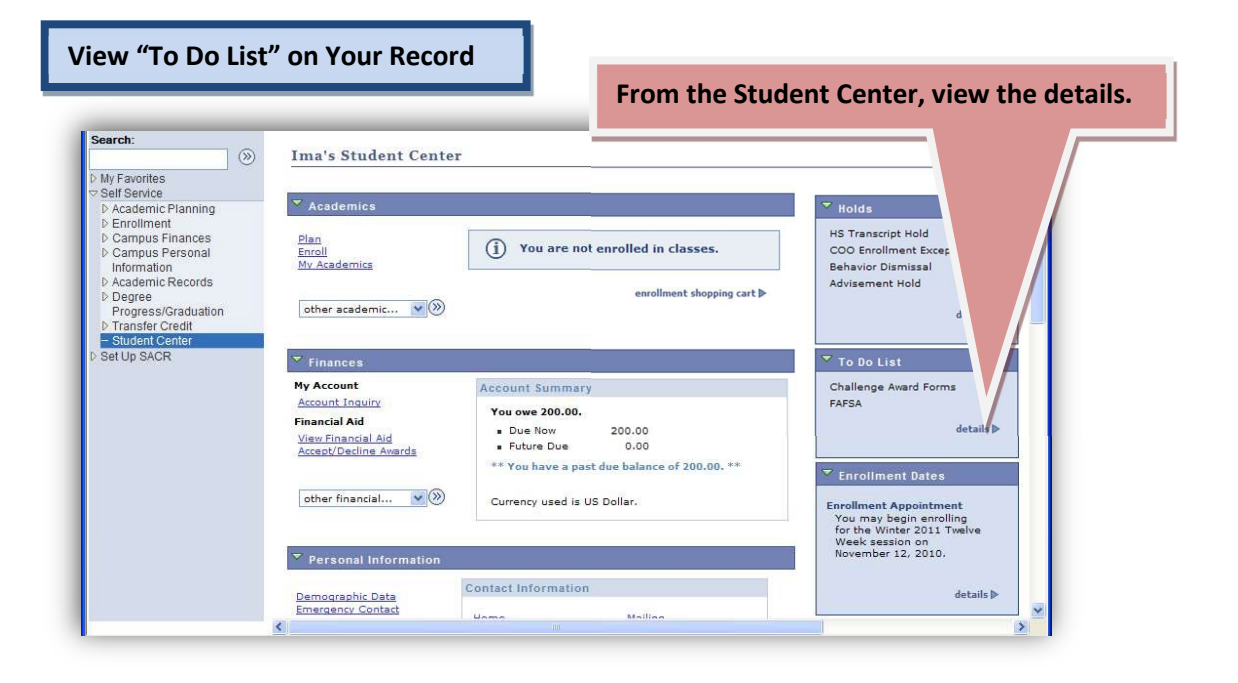

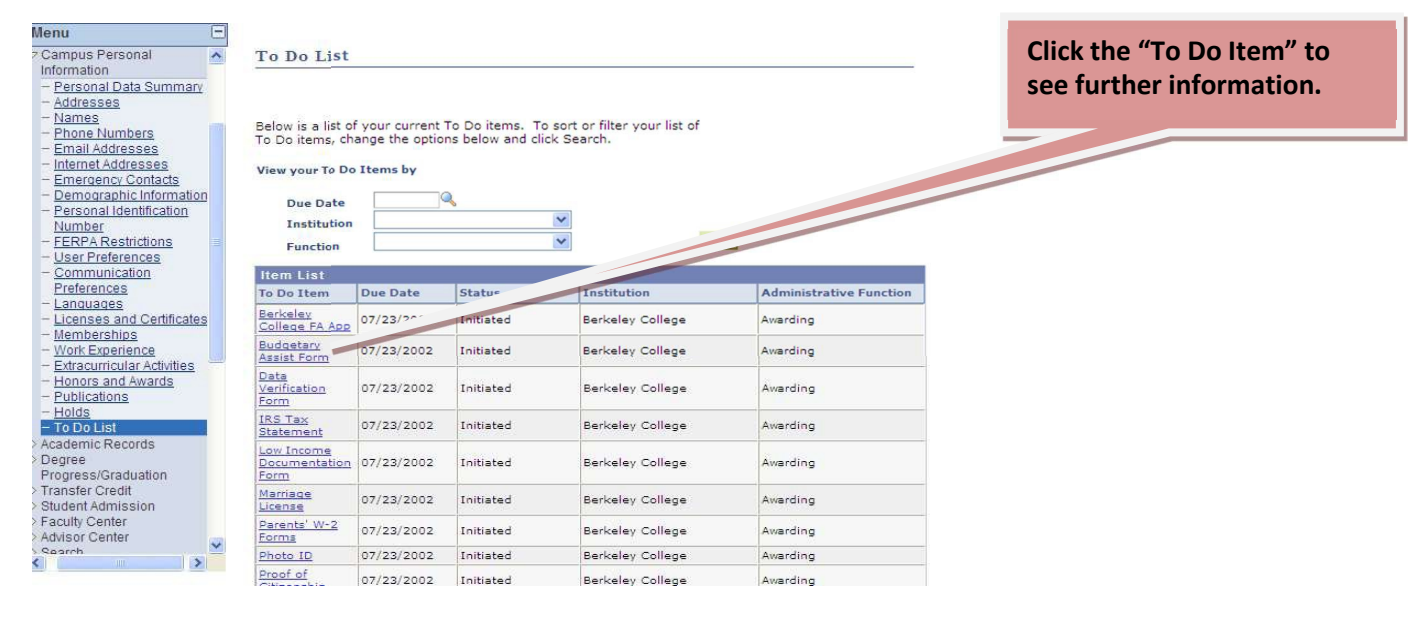

To Do List

To Do Item Detail

#### **IRS Tax Statement**

Return

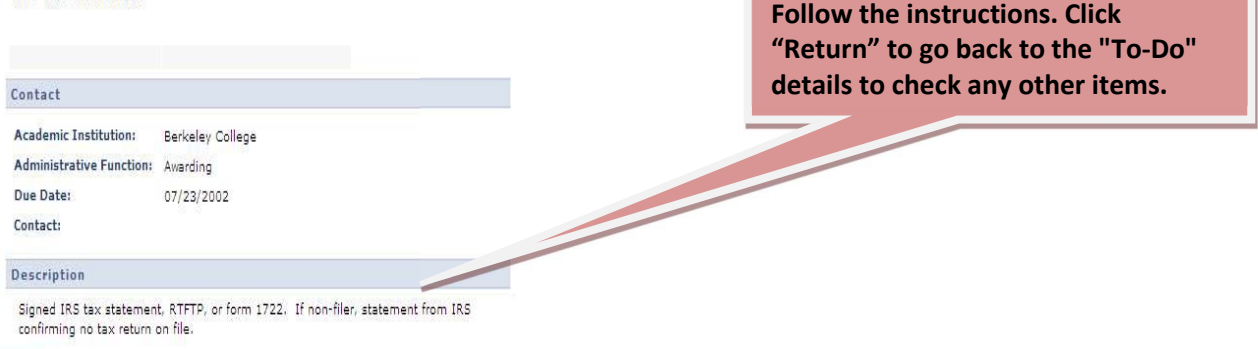